# Documentation de PluXml

v1.1

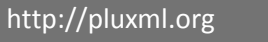

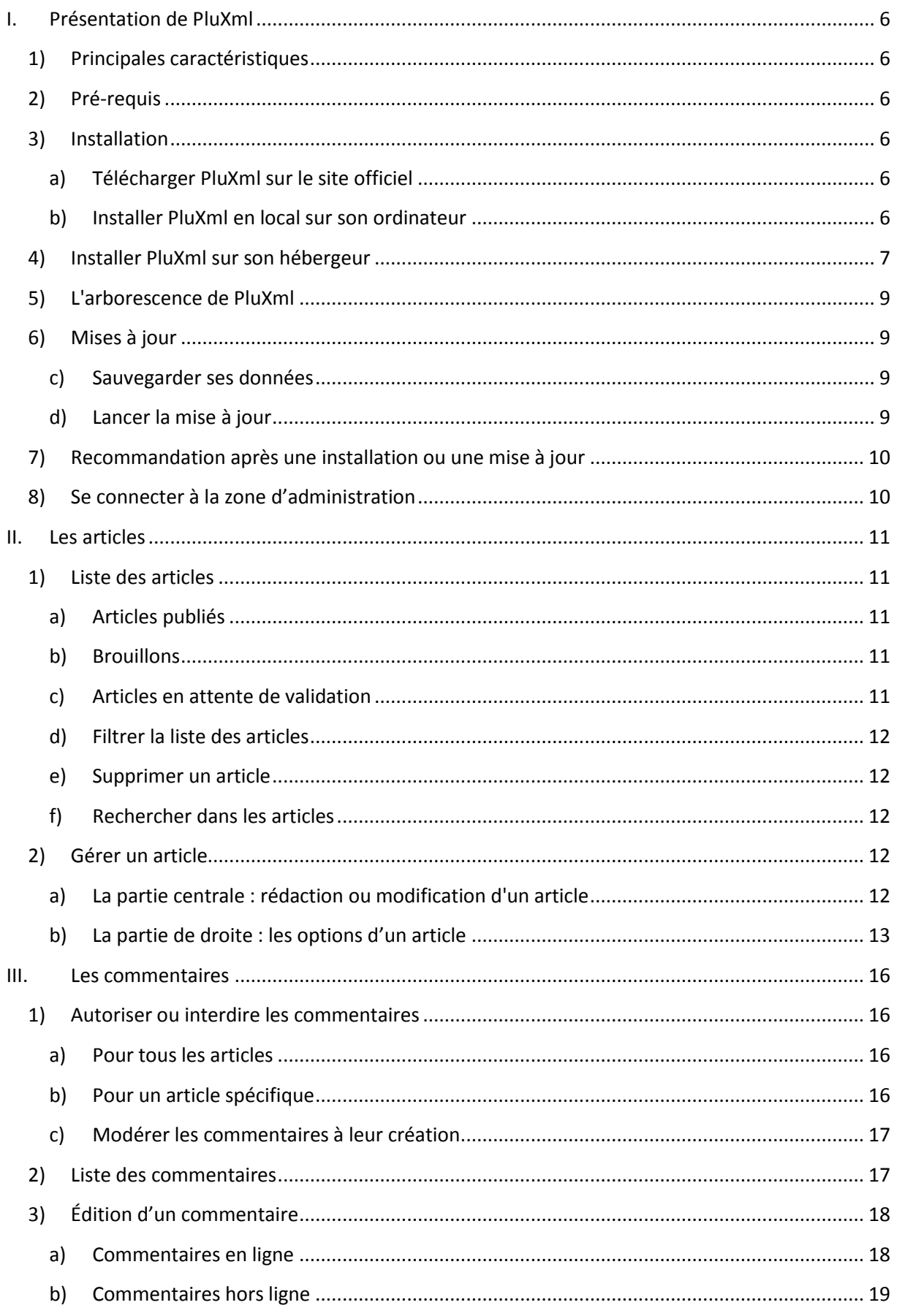

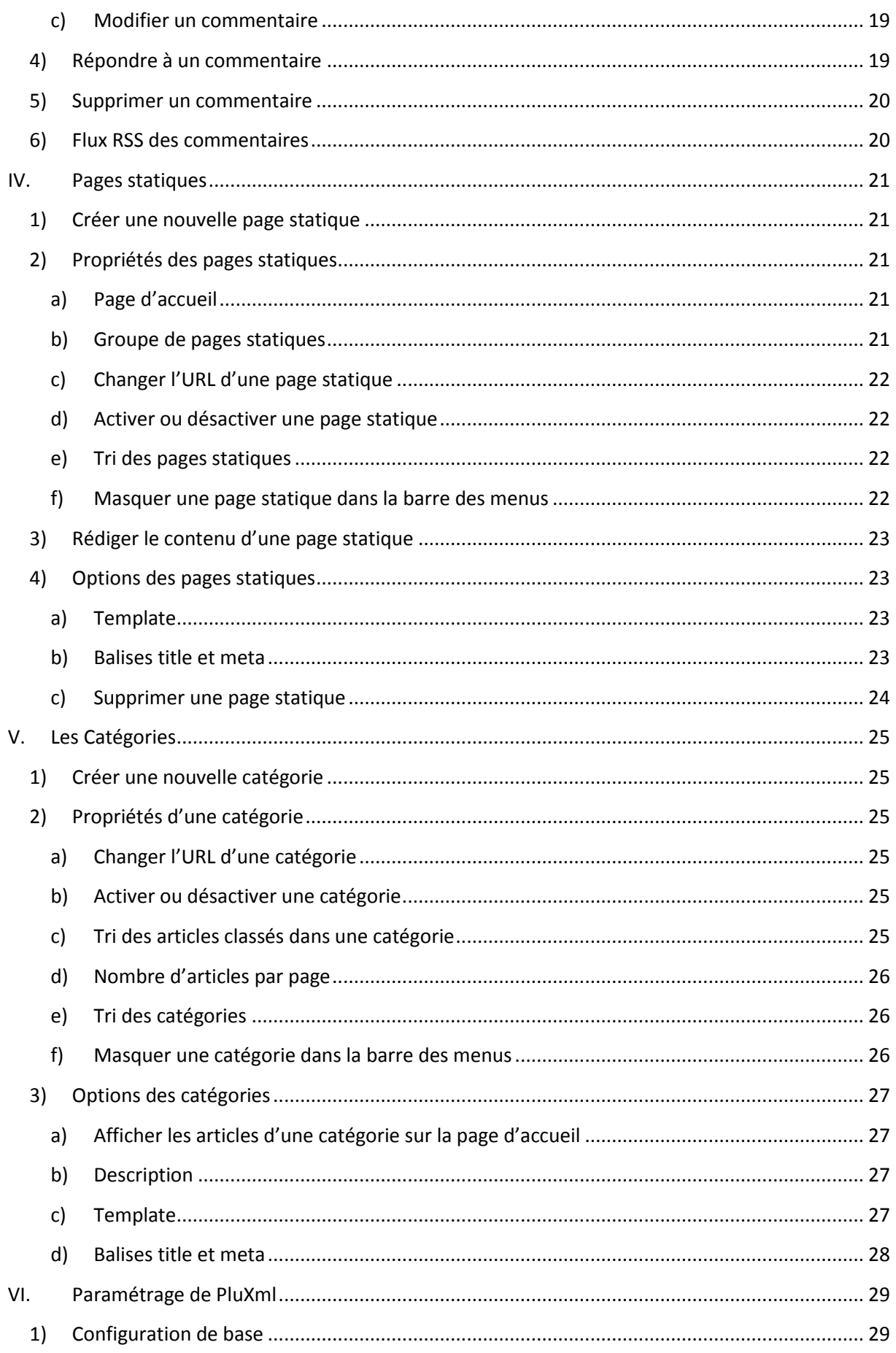

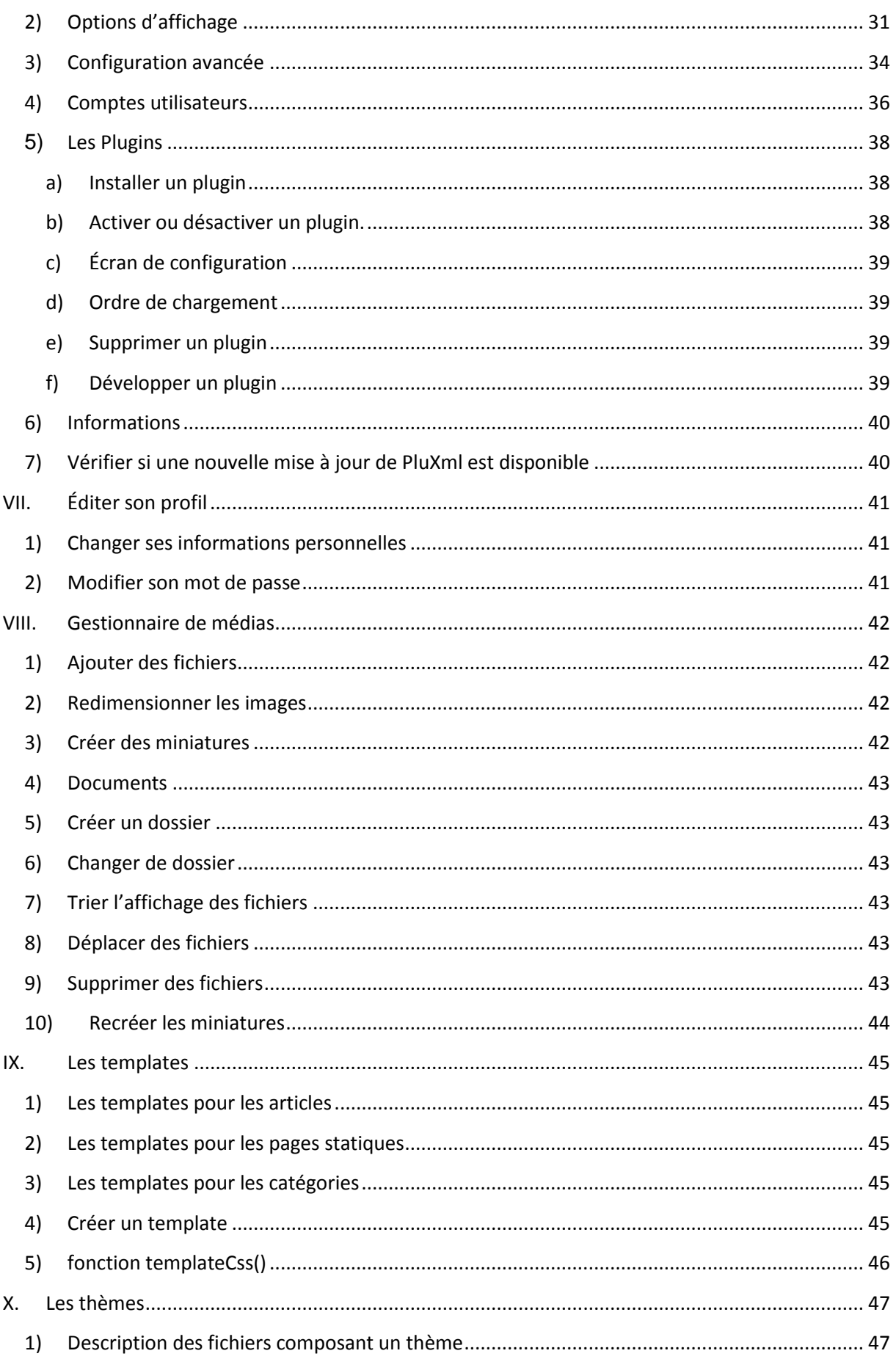

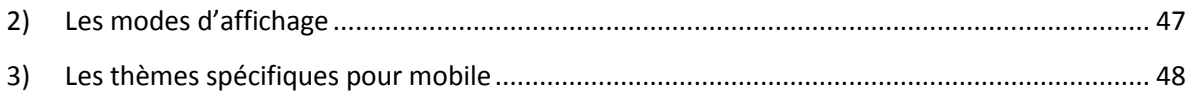

## <span id="page-5-0"></span>**I. Présentation de PluXml**

## <span id="page-5-1"></span>**1) Principales caractéristiques**

- Aucune base de données requise
- Portable sur clé USB
- Multi-utilisateurs avec des niveaux d'autorisations différents
- Pages statiques, catégories, gestion des tags
- Gestion des commentaires
- Gestionnaire de médias : images, documents
- Traduit en 10 langues (français, allemand, anglais, espagnol, italien, néerlandais, polonais, portugais, roumain, russe)
- Thèmes personnalisables
- Plugins
- Réécriture d'url (nécessite le module apache mod\_rewrite)

## <span id="page-5-2"></span>**2) Pré-requis**

Que ce soit en local sur votre ordinateur ou sur internet, votre hébergement doit posséder les éléments suivants pour pouvoir utiliser PluXml :

- PHP 5 ou supérieur
- Librairie GD pour la gestion des images
- Fonction PHP d'envoi d'emails autorisée (non obligatoire)
- Le module Apache *mod\_rewrite* activé pour utiliser la réécriture d'url (non obligatoire)

## <span id="page-5-3"></span>**3)Installation**

#### <span id="page-5-4"></span>**a) Télécharger PluXml sur le site officiel**

<span id="page-5-5"></span>Téléchargez la dernière version sur [http://pluxml.org](http://pluxml.org/)

#### **b) Installer PluXml en local sur son ordinateur**

Nous allons installer un serveur web de type AMP (Apache - MySQL - PHP). L'installation de MySQL n'est pas nécessaire dans le cas présent, PluXml fonctionnant sans base de données. Bien sûr, vous pouvez aussi utiliser NGINX à la place d'Apache.

#### Sous MAC OS

- Télécharger le logiciel MAMP sur [http://www.mamp.info/en/index.html.](http://www.mamp.info/en/index.html)
- Installer MAMP en copiant le dossier dans /Applications.
- Lancer le logiciel, la fenêtre de l'application s'ouvre.
- Afin d'éviter la perte de données au moment de la mise à jour de MAMP, ouvrir les préférence de MAMP et dans l'onglet *Apache* saisir le chemin vers le dossier *Sites* présent à la racine de votre compte utilisateur. Ce chemin est du type /Users/votrenom/Sites.
- Décompresser l'archive *pluxml-lastest.zip* précédemment téléchargée.
- Ouvrir le dossier /Sites/.
- Glisser le dossier *pluxml* dans ce répertoire /Sites/.
- Ouvrir votre navigateur à l'adresse suivante : [http://localhost:8888/pluxml/.](http://localhost:8888/pluxml/)
- Suivre la procédure d'installation.

#### Sous Linux

- **•** Installer les outils LAMP : pour Ubuntu/Debian<sup>[1]</sup>, Fedora<sup>[2]</sup> ou Arch Linux<sup>[3]</sup>.
- Décompresser l'archive *pluxml-lastest.zip* précédemment téléchargée.
- Ouvrir le dossier /var/www/.
- Envoyer ou faire glisser le contenu du dossier pluxml dans le dossier de destination.
- Ouvrir votre navigateur à l'adresse : [http://localhost](http://localhost/) o[u http://127.0.0.1](http://127.0.0.1/)
- Suivre la procédure d'installation.

[1] Ubuntu/Debian : [http:/doc.ubuntu-fr.org/lamp](http://doc.ubuntu-fr.org/lamp) [2] Fedora :<http://doc.fedora-fr.org/wiki/LAMP> [3] Arch Linux :<http://wiki.archlinux.fr/LAMP>

#### Sous Windows

- Télécharger le logiciel [EasyPHP](http://www.easyphp.org/) sur [http://www.easyphp.org/.](http://www.easyphp.org/)
- Installer EasyPHP.
- Décompresser l'archive *pluxml-lastest.zip* précédemment téléchargée.
- Lancer EasyPHP, puis aller sur l'icône en bas à droite dans la barre de tâche.
- Cliquer-droit sur l'icône, puis allez sur *Explore* (ce qui ouvre le dossier *www*).
- Déplacez le contenu du dossier *pluxml* dans ce dossier *www.*
- Cliquez-droit sur l'icone EasyPHP, puis sur *local web* pou rouvrir votre navigateur.
- <span id="page-6-0"></span>Suivre la procédure d'installation.

## **4)Installer PluXml sur son hébergeur**

- Décompresser l'archive *pluxml-latest.zip* sur votre ordinateur.
- Ouvrir votre logiciel de transfert FTP (Filezilla, SmartFTP, ...).
- Se connecter à votre hébergement, via votre compte FTP.
- Envoyer ou faire glisser le contenu du dossier *pluxml* dans le dossier de destination chez votre hébergeur (classiquement le dossier *www*).
- Ouvrir votre navigateur sur l'adresse de votre site.
- Suivre la procédure d'installation.

#### **ATTENTION**

Pour fonctionner chez votre hébergeur, en règle générale, il faut que les droits en lecture/écriture soient définis de la manière suivante : Propriétaire : rwx (tout) Groupe : r-x Tous : r-x (en chiffre 755)

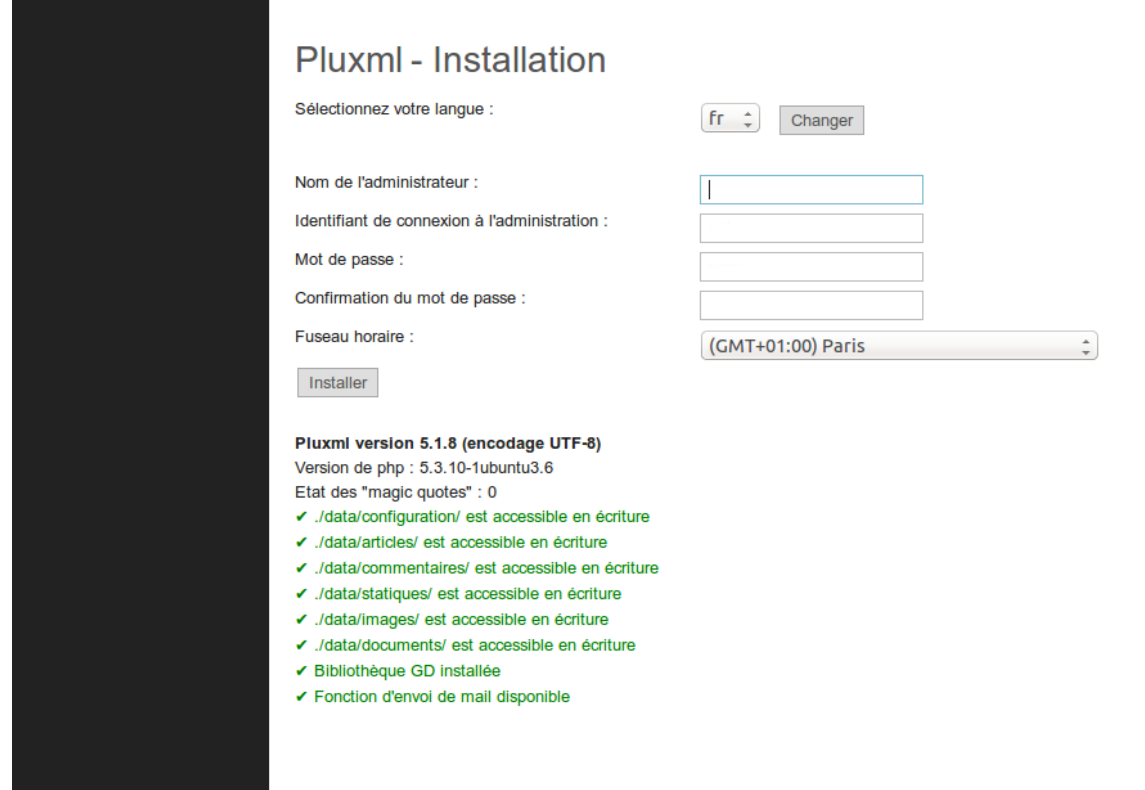

## <span id="page-8-0"></span>**5) L'arborescence de PluXml**

- core : le cœur de Pluxml
	- o *admin* : les fichiers de l'administration
	- o *lang* : les dix langues gérées par PluXml
	- o *lib* : les fonctionnalités globales de PluXml
- data : les paramètres, documents, images et autres
	- o *articles* : contient tous les articles
	- o *commentaires* : contient tous les commentaires
	- o *configuration* : contient les divers fichiers de configuration de PluXml et des plugins
	- o *statiques* : contient toutes les pages statiques du site
- plugins **:** contient la liste des plugins
- themes : le ou les thèmes du site
	- o *defaut* : le thème par défaut fourni avec PluXml
	- update : les fichiers de mise à jour des différentes versions
- config.php : le fichier qui indique où se trouve la configuration de PluXml
- feed.php : le fichier de gestion du flux rss
- index.php : le fichier qui permet l'affichage du site
- install.php : fichier d'installation
- sitemap.php : le fichier de construction du sitemap
- <span id="page-8-1"></span>version : le fichier indiquant le numéro de version de PluXml

## **6) Mises à jour**

#### <span id="page-8-2"></span>**c) Sauvegarder ses données**

Avant une mise à jour de PluXml, il faut par précaution, sauvegarder votre site web. La procédure est la même pour une sauvegarde régulière.

PluXml n'ayant pas de base de données, la sauvegarde est très simple. Tous les fichiers de PluXml sont dans un seul et même dossier, qui correspond à la racine de votre site web. Il suffit de sauvegarder ce dossier racine, par exemple, en local sur votre ordinateur, sur une clé USB ou sur un autre support externe.

Ainsi, si votre site se trouve dans le répertoire */var/www/pluxml***,** il suffit de faire une copie du dossier *pluxml*.

Si vous souhaitez sauvegarder uniquement les articles, les commentaires, les pages statiques et la configuration du site et des plugins, une copie du répertoire */var/www/pluxml/data* suffit.

#### <span id="page-8-3"></span>**d) Lancer la mise à jour**

Assurez-vous d'avoir fait une sauvegarde de votre site avant de mettre à jour PluXml. Ensuite pour effectuer la mise à jour :

- Télécharger la nouvelle version de PluXml sur [pluxml.org.](http://pluxml.org/)
- Décompresser l'archive *pluxml-lastest.zip* précédemment téléchargée.
- Sélectionner tout le contenu de l'archive, **sauf les dossiers** *data***,** *plugins* **et** *themes*.
- Déposer tout le contenu sélectionné à la racine du site en écrasant les anciens fichiers.

 Se connecter à l'adresse du site avec un navigateur internet et suivre les instructions pour lancer la mise à jour.

## <span id="page-9-0"></span>**7) Recommandation après une installation ou une mise à jour**

Après une installation ou une mise à jour, par mesure de sécurité, supprimez le fichier install.php et le dossier update qui se trouvent à la racine de votre site.

## <span id="page-9-1"></span>**8) Se connecter à la zone d'administration**

PluXml installé, vous pouvez accéder à l'administration du site. Avec le thème par défaut, le lien *Administration* pour se connecter à la zone d'administration est affiché tout en bas de votre site.

Retenez l'URL car elle vous permettra d'accéder à votre administration si vous modifiez votre thème et ne désirez pas laisser apparaître ce lien.

Le login de connexion et le mot de passe sont ceux que vous avez définis lors de l'installation.

## <span id="page-10-0"></span>**II. Les articles**

## <span id="page-10-1"></span>**1) Liste des articles**

La page *Articles* liste tous vos articles, qu'ils soient en cours de rédaction, publiés, brouillons, ou en attente de validation.

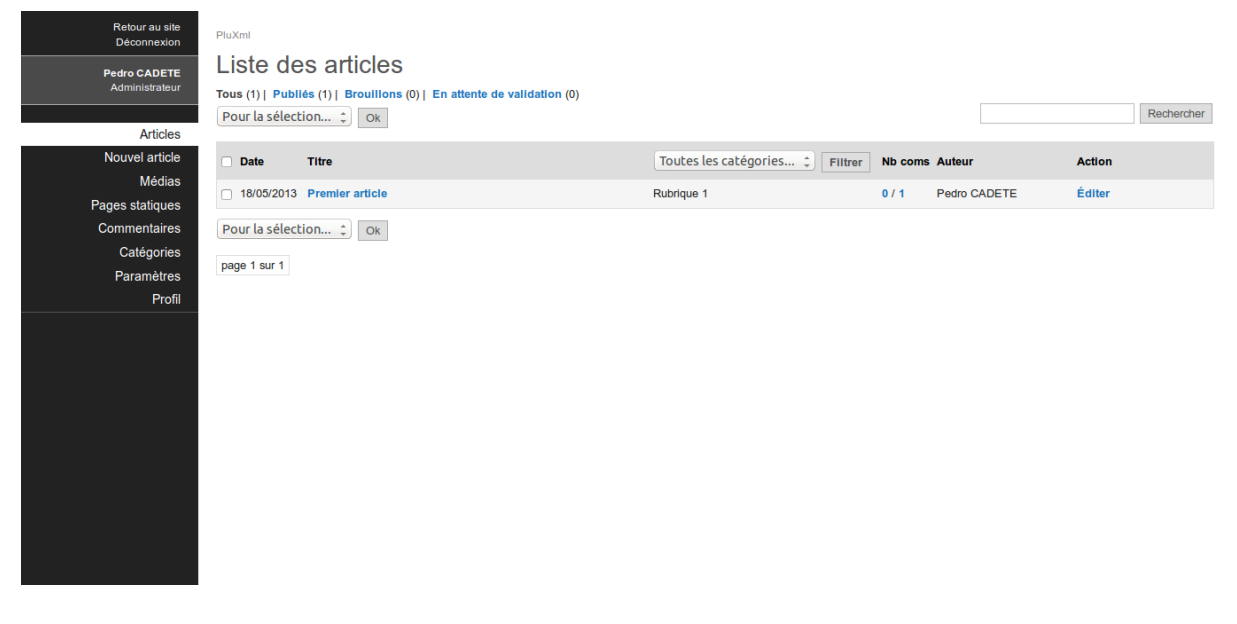

#### <span id="page-10-2"></span>**a) Articles publiés**

<span id="page-10-3"></span>Vos articles en ligne et publiés. Vous pouvez les modifier, les classer et les retravailler si besoin.

#### **b) Brouillons**

Vos articles en cours de rédaction. Ces articles ne sont pas encore en ligne et sont des brouillons.

Ce statut passera à *Publié* après la mise en ligne de l'article. À tout moment il est possible de le repasser hors ligne en rouvrant cet article et en cliquant sur *Mettre hors ligne*. Le statut repassera alors à *Brouillon*.

#### <span id="page-10-4"></span>**c) Articles en attente de validation**

Ce sont les articles en attente de validation. Ils sont prêts pour être publiés mais nécessitent l'intervention d'un autre utilisateur pour une relecture. La modération des articles par des profils *Rédacteur* et *Éditeur* s'active dans les paramètres de PluXml.

- ↪ Voir la section : Paramétrage de PluXml
- ↪ Voir la section : les Comptes utilisateurs

#### <span id="page-11-0"></span>**d) Filtrer la liste des articles**

Vous pouvez filtrer les articles apparaissant dans la liste en fonction des rubriques pour faciliter ainsi la recherche et la gestion de vos articles.

#### <span id="page-11-1"></span>**e) Supprimer un article**

Pour supprimer un article, sélectionnez-le (ou les articles que vous souhaitez supprimer), en cochant les cases à cocher correspondantes. Dans la liste déroulante *Pour la sélection*, sélectionnez *Supprimer* et cliquez sur le bouton *Ok*.

#### <span id="page-11-2"></span>**f) Rechercher dans les articles**

Vous disposez d'un moteur de recherche pour retrouver facilement un article. Saisissez dans la zone de recherche le mot recherché et cliquez sur le bouton *Rechercher*.

### <span id="page-11-3"></span>**2) Gérer un article**

Une fois connecté au panneau d'administration, l'ensemble des articles rédigés ou en cours de rédaction, sont listés dans la section *Articles*. Lors de la première installation, un premier article est créé pour permettre de se familiariser avec les outils d'édition. Cet article peut être modifié en cliquant sur son titre : Premier article.

Pour rédiger un nouvel article, cliquez sur le lien *Nouvel article* dans la barre des menus dans le panneau d'administration.

La page d'édition d'un article est composée de deux parties principales : la partie centrale qui contient les formulaires pour rédiger le contenu de l'article et une partie à droite qui liste les options.

#### <span id="page-11-4"></span>**a) La partie centrale : rédaction ou modification d'un article**

#### Le titre

Le premier champ de saisie concerne le titre de l'article.

Notez que si le titre est omis lors de l'enregistrement, PluXml en génèrera un dont l'intitulé sera Nouvel article. Ce titre pourra être modifié par la suite, de même que l'URL construite automatiquement par le système (voir le paragraphe *Options*).

#### Le corps de l'article

Votre article se décompose en deux parties.

- **Le chapô (facultatif)** correspond à l'accroche de votre article**.** Cliquez sur le lien *Afficher* pour visualiser le champ qui vous permettra d'écrire les premières lignes de votre article. Ces dernières apparaîtront sur la page d'accueil de votre site suivies d'un lien *Lire la suite...*
- **Le contenu** est le corps de l'article.

Si le chapô n'est pas renseigné, le contenu de l'article sera affiché en entier sur la page d'accueil.

Le texte du chapô et du contenu est au format html, c'est-à-dire que si vous souhaitez le mettre en forme, vous pourrez utiliser les balises du langage html.

Si vous n'êtes pas familier avec le langage html, il existe plusieurs plugins qui vous permettront d'enrichir ces formulaires avec un éditeur WYSIWYG. ↪ Voir la section : Les Plugins

#### Lien de l'article

En bas de l'éditeur, se trouve l'URL finale que l'article possédera quand il sera en ligne.

Au niveau de la section *Lien de l'article*, le lien *Voir* permet à tout moment d'afficher l'article dans le navigateur.

#### Bouton *Aperçu*

Le bouton *Aperçu* permet de visualiser l'article en cours de rédaction coté visiteur du site, sans que l'article ne soit publié. Il permet de contrôler les modifications d'un article avant de le mettre en ligne.

#### ↪ Voir la section : Les Comptes utilisateurs

#### Bouton *Supprimer*

Le bouton *Supprimer* permet de supprimer l'article. Une fenêtre de validation demandera de confirmer l'action. Si l'action est confirmée, **elle est irréversible** : l'article ne pourra pas être récupéré.

#### Bouton *Mettre hors ligne* et *Enregistrer comme brouillon*

Lorsqu'un article est publié, il est possible de ne plus l'afficher dans la partie publique du site sans pour autant le supprimer dans le cas par exemple où l'on veut faire une mise à jour.

En cliquant sur le bouton *Mettre hors ligne,* l'article est toujours disponible dans la partie administration mais son état passe de *publié* à *brouillon*.

Le bouton *Mettre hors ligne* est changé en *Enregistrer brouillon*.

Lors de la rédaction d'un nouvel article, il n'y a pas de bouton *Mettre hors ligne* mais directement le bouton *Enregistrer brouillon*.

#### Bouton *Publier un article*

Pour un nouvel article ou pour les articles à l'état de brouillon, il est possible de les publier, c'est-àdire de les rendre visibles dans la partie publique du site.

Cette publication se fait simplement en cliquant sur le bouton *Publier*.

Lorsqu'un article est publié, ce bouton n'est plus disponible. Il est remplacé par le bouton *Enregistrer* qui permet de publier toute modification immédiatement, sans avoir besoin de mettre l'article en brouillon.

#### <span id="page-12-0"></span>**b) La partie de droite : les options d'un article**

#### État

Lors de la rédaction d'un nouvel article, le statut affiché de l'article est *Brouillon*. Il passera à l'état *Publié* dés qu'il aura été mis en ligne.

#### Auteur

Par défaut, c'est le nom de l'utilisateur en cours qui apparaît mais il est possible de le modifier s'il y a plusieurs membres et si les droits de l'utilisateur connecté à la zone d'administration le permettent. Pour changer l'auteur de l'article, sélectionnez-le dans la liste déroulante *Auteur*

↪ Voir la section : Les Comptes utilisateurs

#### Date de publication

Par défaut, lors de la rédaction d'un nouvel article, la date de publication correspond à la date de rédaction de l'article. Il est possible de choisir la date et l'heure de publication de l'article en renseignant ces champs ou en cliquant sur l'icone calendrier pour choisir automatiquement la date courante.

Par défaut, les articles apparaîtront sur le site par ordre chronologique croissant ou décroissant.

#### ↪ Voir la section : Paramétrage de PluXml

Il est possible de mettre une date future afin de planifier la date de publication de l'article. Tant que la date n'est pas atteinte, l'article n'est pas visible sur la partie publique du site.

#### Emplacements (catégories)

Ce sont les catégories dans lesquelles l'article peut être classé.

Il en existe plusieurs en natif : *Non classé*, *Page d'accueil* et *Rubrique 1*. Elles peuvent être modifiées et d'autres ajoutées.

Un article peut être associé à aucune catégorie, à une ou à plusieurs. Il suffit de cocher les cases souhaitées.

#### Nouvelle catégorie

Ce champ permet de créer une nouvelle catégorie sans passer par l'écran de gestion des catégories.

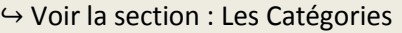

#### Mots clés

Séparez les mots clés avec des virgules. Avec le thème par défaut les mots clés (ou tags) apparaîtront sous vos articles et dans le nuage de mot clés.

Ils attireront l'attention de vos lecteurs et les redirigeront vers toutes les pages comportant les tags en question. Ces tags ne sont pas utilisés par les moteurs de recherches mais uniquement par votre site.

#### Autoriser les commentaires

Vous pouvez autoriser le système de commentaires pour l'article. Pour qu'il soit effectif, il faut que la publication des commentaires soit autorisée dans les paramètres généraux du site.

↪ Voir la section : Paramétrage de PluXml ↪ Voir la section : Les Commentaires

#### Url

C'est l'URL par laquelle l'article est accessible. Par défaut, Pluxml remplira ce champ automatiquement à partir du titre de l'article.

Cette URL peut être modifiée. Elle doit être unique.

#### Template

L'affichage du contenu de tous les articles coté visiteur se base sur le fichier article.php disponible dans le dossier du thème utilisé.

Il est possible de personnaliser l'affichage de chaque article en utilisant un fichier template.

Sélectionnez le fichier template à utiliser dans la liste déroulante template.

↪ Voir la section : Les Templates

#### Contenu balise title (option)

Ce champ permet de définir le contenu de la balise <title> de la page html de l'article. Par défaut la balise <title> est renseignée à partir du titre de l'article.

#### Contenu balise meta "description" (option)

Ce champ permet de définir le contenu de la balise <description> de la page html de l'article. Il permet de définir la description de votre article. Cette information est utilisée par les moteurs de recherche.

#### Contenu balise meta "keywords" (option)

Ce champ permet de définir le contenu de la balise <keywords> de la page html de l'article. Séparez les mots clés par des virgules. Ils sont utilisés par les moteurs de recherche pour référencer les articles.

#### Options supplémentaires

Il s'agit de deux liens pour gérer les commentaires ou rédiger un commentaire, relatifs à l'article en cours de rédaction.

↪ Voir la section : Les Commentaires

## <span id="page-15-0"></span>**III. Les commentaires**

Les commentaires peuvent être modifiés, supprimés ou mis hors ligne, depuis l'interface d'administration de PluXml via le menu *Commentaire*.

L'administrateur peut agir sur les commentaires via deux écrans : *Liste des commentaires* et *Edition d'un commentaire*.

### <span id="page-15-1"></span>**1) Autoriser ou interdire les commentaires**

Par défaut, les commentaires postés par les internautes sont publiés automatiquement. Toutefois, l'administrateur du site peut interdire leur publication soit globalement sur l'ensemble du site, soit unitairement par article.

<span id="page-15-2"></span>À noter la présence d'une option pour modérer un commentaire à sa création.

#### **a) Pour tous les articles**

Pour interdire les commentaires, il faut se rendre sur l'interface d'administration de PluXml, puis dans *Paramètres > Configuration de base* :

- Sélectionnez *Non* à la ligne *Autoriser les commentaires*.
- Cliquez sur le bouton *Modifier la configuration de base* pour enregistrer le nouveau réglage.

L'interdiction globale supprime la possibilité de créer un commentaire pour tous les articles du site. Cependant, cette option n'efface pas ceux préalablement publiés.

<span id="page-15-3"></span>Pour les autoriser, reprendre la même procédure en sélectionnant *Oui* à la ligne *Autoriser les commentaires*.

#### **b) Pour un article spécifique**

L'autorisation ou l'interdiction de commentaires peuvent être gérées article par article. Pour interdire les commentaires sur un article spécifique, se rendre sur l'interface d'administration de PluXml, puis cliquer sur le menu *Articles* :

- Éditez l'article (lien *Éditer*).
- Sélectionnez *Non* pour le paramètre *Autoriser les commentaires.*
- Cliquez sur le bouton *Enregistrer*, *Publier* ou *Enregistrer le brouillon* selon l'état de l'article afin d'enregistrer le nouveau réglage.

Le paramètre *Autoriser les commentaires* n'apparaît pas si les commentaires sont globalement interdits.

Pour autoriser les commentaires sur un article, reprendre la même procédure en sélectionnant *Oui* pour le paramètre *Autoriser les commentaires*.

#### <span id="page-16-0"></span>**c) Modérer les commentaires à leur création**

PluXml offre la possibilité de modérer les commentaires à leur création. Cela signifie que chaque commentaire doit être validé par l'administrateur du site pour être publié.

Pour activer la modération des commentaires à leur création, il faut se rendre sur l'interface d'administration de PluXml, menu *Paramètres*, sous-menu *Configuration de base* :

- Sélectionnez *Oui* à la ligne *Modérer les commentaires à la création*.
- Cliquer sur le bouton *Modifier la configuration de base* afin d'enregistrer le nouveau réglage.

Lorsque la modération des commentaires à leurs créations est activée, chaque commentaire créé, est consultable dans le menu *Commentaires* de l'interface d'administration de PluXml. Pour le mettre en ligne, lire la section *Commentaires en ligne* ci-dessous

## <span id="page-16-1"></span>**2) Liste des commentaires**

Cet écran présente les commentaires sous forme d'un tableau à 4 colonnes :

- Date : date de création du commentaire.
- Message : texte du commentaire accompagné de son statut (en ligne ou hors ligne).
- Auteur : auteur du commentaire.
- Action : actions d'administration disponibles pour ce commentaire
	- o Répondre : renvoie vers l'écran de réponse au commentaire.
	- o Éditer : modifier le commentaire.
	- o Article : renvoie vers l'écran de modification de l'article attaché au commentaire.

Une liste de choix déroulante *Pour la sélection…* est accessible en haut de l'interface. L'action choisie dans cette liste sera appliquée à chaque message coché, après un clic sur le bouton *Ok*. Les actions disponibles sont :

- Mettre en ligne
- Mettre hors ligne
- Supprimer

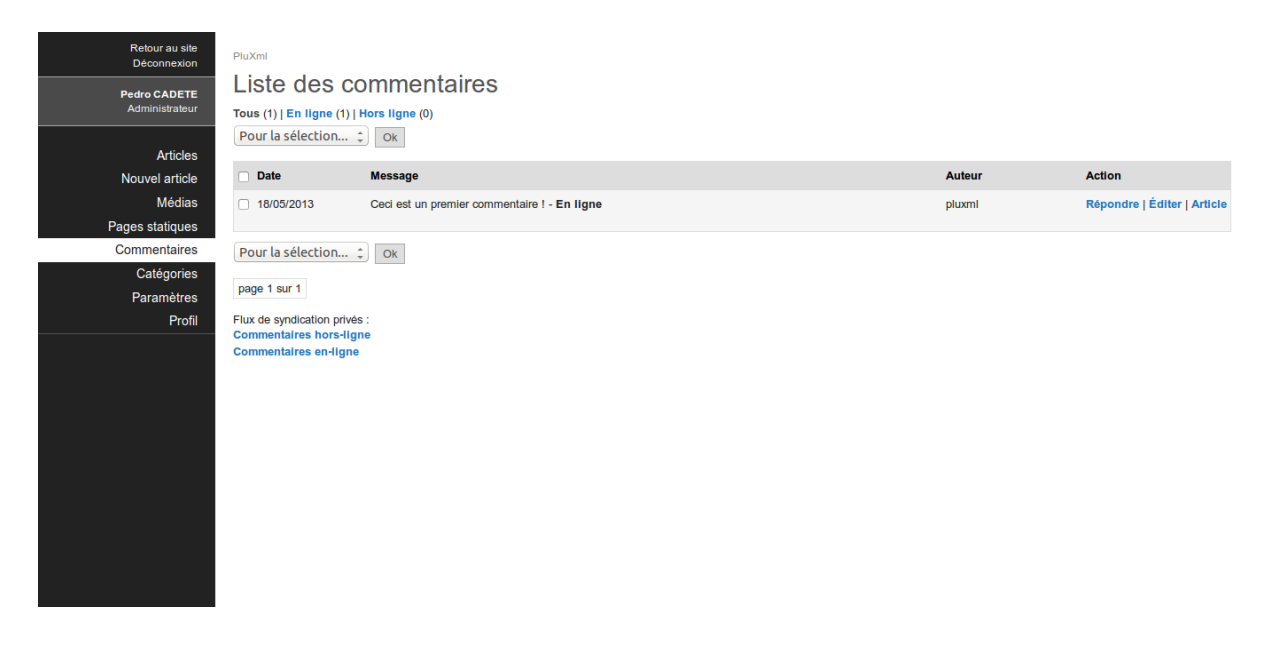

Deux liens en bas de page permettent de s'abonner aux flux RSS des commentaires hors ligne et enligne. Ces deux flux sont privés, ils permettent à l'administrateur de suivre la publication de commentaires sur son site et d'entrer directement dans le menu l'administration de PluXml pour arriver sur l'écran *Édition d'un commentaire*.

## <span id="page-17-0"></span>**3) Édition d'un commentaire**

Éditez le commentaire en cliquant sur le lien *Éditer*, situé à droite du commentaire dans la colonne *Action*. La page *Édition d'un commentaire* s'affiche.

Plusieurs actions sont mises à disposition de l'administrateur via une série de boutons placés en bas de page. Les actions disponibles dépendent du statut du commentaire édité.

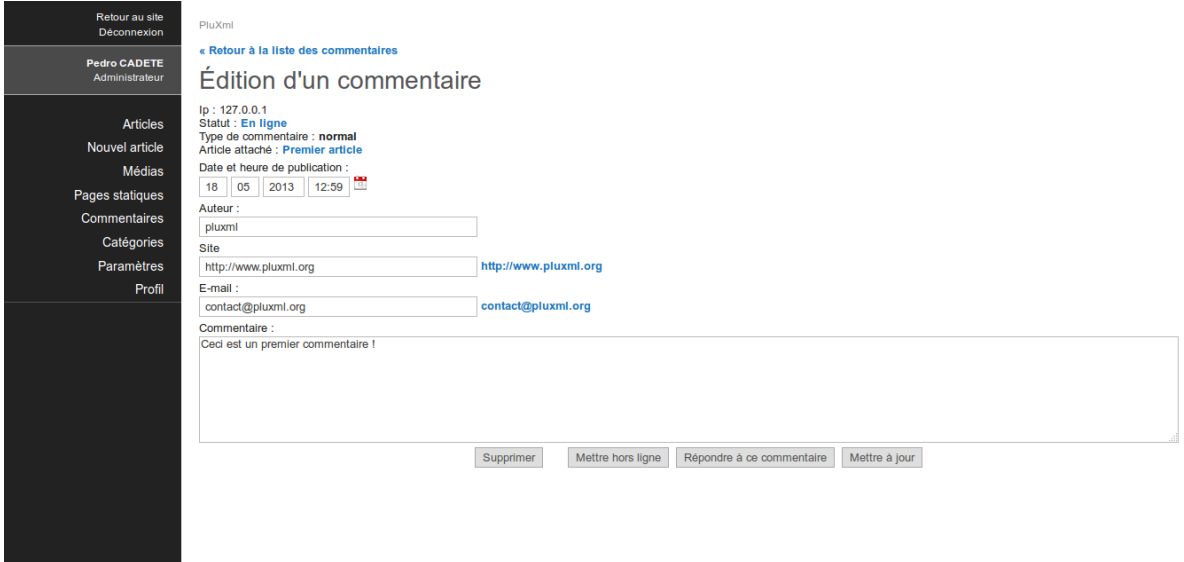

Actions disponibles pour un commentaire en ligne

- Suppression
- Mise hors ligne
- Réponse au commentaire
- Mise à jour

Actions disponibles pour un commentaire hors ligne

- Suppression
- Mise en ligne
- <span id="page-17-1"></span>Mise à jour

#### **a) Commentaires en ligne**

Par défaut, un commentaire créé est au statut *En ligne* (si l'option *Modérer les commentaires à la création* n'est pas activée). Par conséquent, il sera affiché sur le site en partie publique après l'article concerné.

Pour mettre en ligne un commentaire, il faut agir via l'interface d'administration des commentaires sur l'action *Mettre en ligne* de l'écran *Liste des commentaires* ou sur le bouton *Valider la publication* de l'écran *Édition d'un commentaire*.

#### <span id="page-18-0"></span>**b) Commentaires hors ligne**

L'interface d'administration de PluXml permet d'identifier rapidement le nombre de commentaires hors ligne. Le nombre de commentaire hors ligne est affiché en blanc sur fond rouge à droite du menu *Commentaires*.

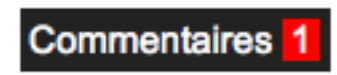

Un commentaire est hors ligne s'il a été modéré par l'administrateur ou si la publication dès la création a été désactivée par l'administrateur (option *Modérer les commentaires à la création* activée).

Pour mettre hors ligne un commentaire, il faut agir via l'interface d'administration des commentaires sur l'action *Mettre hors en ligne* de l'écran *Liste des commentaires* ou sur le bouton *Mettre hors ligne*  de l'écran *Édition d'un commentaire*.

#### <span id="page-18-1"></span>**c) Modifier un commentaire**

Tout commentaire peut être modifié, qu'il soit en ligne ou hors ligne, via l'écran *Edition d'un commentaire*. Ce dernier permet la modification des champs *Date et heure de publication*, *Auteur*, *Site*, *E-mail* et *Commentaire* (le contenu du message).

Pour un commentaire en ligne, toute modification apportée à l'un de ces champs sera publiée en cliquant sur le bouton *Mettre à jour*.

Le texte est au format html, c'est-à-dire que si vous souhaitez le mettre en forme, vous pourrez utiliser les balises du langage html.

Si vous n'êtes pas familier avec le langage html, il existe plusieurs plugins qui vous permettront d'enrichir ces formulaires avec un éditeur WYSIWYG. ↪ Voir la section : Plugins

Pour un commentaire hors ligne, la modification apportée sera enregistrée en cliquant sur le bouton *Mettre à jour*. Vous pouvez enregistrer et publier le commentaire en même temps en cliquant sur le bouton *Valider la publication*.

## <span id="page-18-2"></span>**4) Répondre à un commentaire**

L'administrateur peut répondre à un commentaire en cliquant sur le lien *Répondre*, depuis l'écran *Liste des commentaires* ou en cliquant sur *Répondre à ce commentaire* depuis *l'écran Édition d'un commentaire*.

Cette page est divisée en deux parties :

- Rédiger un commentaire : le champ *Informations* permet de répondre. Le code HTML déjà présent affiche la date et le nom de l'auteur du commentaire à qui on répond.
- Commentaires de cet article : affichage ante-chronologique des commentaires attachés à l'article.

Pour répondre, saisir du texte dans le champ *Informations* puis cliquez sur le bouton *Enregistrer*. La réponse est alors immédiatement publiée.

Le texte est au format html, c'est-à-dire que si vous souhaitez le mettre en forme, vous pourrez utiliser les balises du langage html.

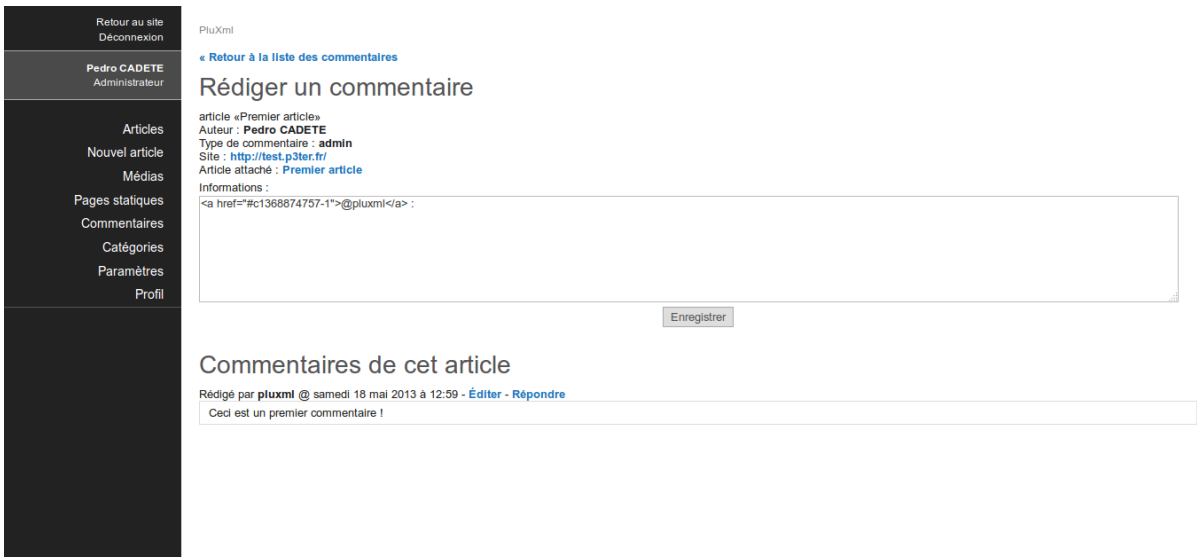

Si vous n'êtes pas familier avec le langage HTML, il existe plusieurs plugins qui vous permettront d'enrichir ces formulaires avec un éditeur WYSIWYG. ↪ Voir la section : Plugins

## <span id="page-19-0"></span>**5) Supprimer un commentaire**

Tout commentaire peut être supprimé, qu'il soit en ligne ou hors ligne, via les deux écrans d'administration des commentaires (Liste des commentaires et Édition d'un commentaire).

Liste des commentaires

- Cocher le commentaire à supprimer.
- Sélectionner l'action *Supprimer* dans la liste déroulante *Pour la sélection...*
- Cliquer sur le bouton *Ok*

Le commentaire est immédiatement supprimé, sans demande de confirmation.

Édition d'un commentaire

- Cliquer sur le bouton *Supprimer*.
- Une fenêtre demande la confirmation de suppression
- <span id="page-19-1"></span>Cliquer sur *Ok* pour supprimer définitivement le commentaire.

## **6) Flux RSS des commentaires**

Accessibles depuis l'administration à l'écran *Liste des commentaire*s, ces flux RSS, permettent aux utilisateurs du site, de suivre la publication de nouveaux commentaires.

Les utilisateurs ayant les droits suffisants peuvent accéder directement depuis ces flux, aux écrans de modérations des commentaires, grâce à un lien présent dans le flux RSS.

## <span id="page-20-0"></span>**IV. Pages statiques**

## <span id="page-20-1"></span>**1) Créer une nouvelle page statique**

Pour créer une page statique, cliquez sur le menu *Pages statiques*. Par la suite, cette page recensera l'ensemble des pages statiques que vous aurez rédigées. En face de *Nouvelle page*, renseignez le titre de la page que vous souhaitez créer, puis cliquez sur *Modifier la liste des pages statiques* (à ce stade, il n'est pas encore nécessaire de remplir les autres champs).

Lorsque cela sera fait, votre page s'ajoutera dans le tableau listant vos pages, mais celle-ci n'est pas encore active. Pour éditer le contenu de cette page, cliquez sur le lien *Éditer* dans la colonne *Action* situé sur la ligne de la page que vous avez créée précédemment.

À ce stade, vous pouvez commencer à rédiger le contenu de votre page. Lorsque cela sera fait, cliquez sur le bouton *Enregistrez cette page statique*. Votre page est maintenant créée, mais elle n'est pas encore en ligne.

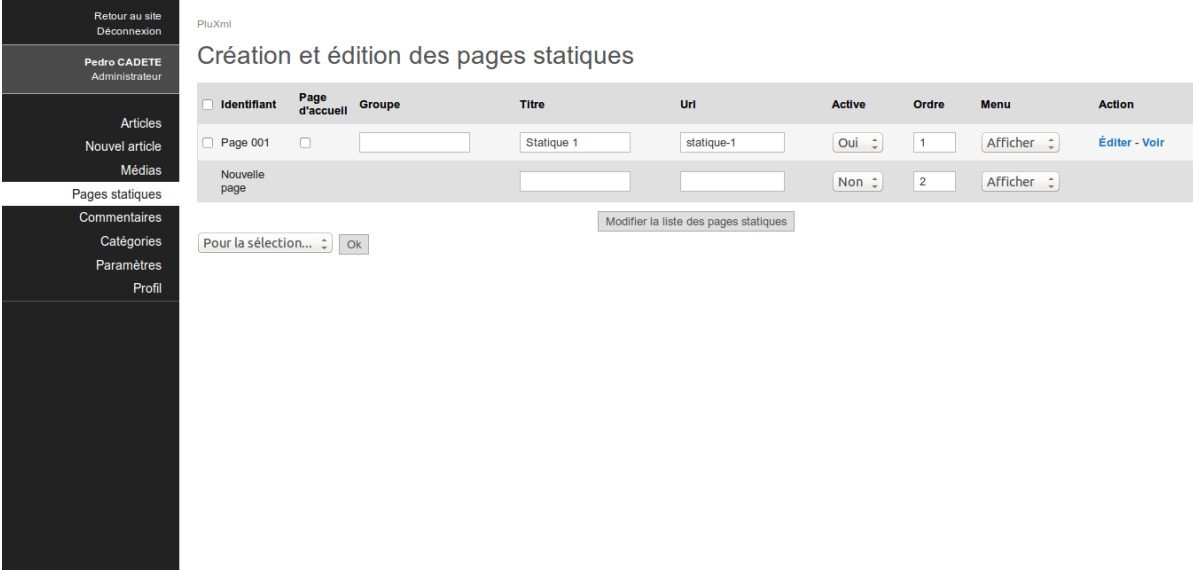

## <span id="page-20-2"></span>**2) Propriétés des pages statiques**

#### <span id="page-20-3"></span>**a) Page d'accueil**

PluXml vous offre la possibilité de placer une page spécifique en page d'accueil. Pour cela, cliquez sur le menu *Page statiques*, et dans la colonne *Page d'accueil*, cochez la ligne correspondant à la page que vous souhaitez placer en page d'accueil. Pour valider votre changement, cliquez sur le bouton *Modifier la liste des pages statiques*.

#### <span id="page-20-4"></span>**b) Groupe de pages statiques**

Si certaines de vos pages statiques font partie d'une même thématique, vous avez la possibilité de les organiser en groupes. Pour cela, cliquez sur le menu *Pages statiques* et dans la colonne *Groupe*

saisissez le nom du groupe souhaité pour chacune de vos pages. Pour valider vos changements, cliquez sur le bouton *Modifier la liste des pages statiques*.

#### <span id="page-21-0"></span>**c) Changer l'URL d'une page statique**

Lorsque vous créez une page statique, PluXml génère automatiquement une URL basée sur le titre que vous avez choisi. Pour modifier l'URL d'une page statique, cliquez sur le menu *Pages statiques*, et dans la colonne *URL*, modifiez l'adresse URL sur la ligne correspondant à la page que vous souhaitez modifier.

Il faudra respecter le formalisme imposé par le protocole HTTP, afin d'être sûr que cette adresse soit prise en compte dans tous les cas. Elle ne devra contenir ni accent, ni caractères spéciaux (&, €, !, ...), ni espace. Dans le doute, il est préférable de laisser PluXml la générer automatiquement.

#### <span id="page-21-1"></span>**d) Activer ou désactiver une page statique**

Pour activer ou désactiver une page statique (mettre en ligne ou hors ligne une de vos pages), cliquez sur le menu *Pages statiques*, et repérez la colonne nommée *Active*. Sur la ligne correspondant à la page que vous souhaitez, choisissez *Oui* ou *Non* à l'aide du menu déroulant pour sélectionner la mise en ligne ou hors ligne de votre page. Pour valider votre changement, cliquez sur le bouton *Modifier la liste des pages statiques*.

#### <span id="page-21-2"></span>**e) Tri des pages statiques**

PluXml classe vos pages par numéro. Modifiez l'ordre de vos pages en cliquant sur le menu *Pages statiques*, puis repérez la colonne nommée *Ordre*. Saisissez un chiffre sur la ligne correspondant à la page que vous souhaitez modifier, puis cliquez sur *Modifier la liste des pages statiques* pour valider vos changements.

#### <span id="page-21-3"></span>**f) Masquer une page statique dans la barre des menus**

Par défaut, PluXml affiche l'ensemble de vos pages sur le menu de navigation de votre site. Vous avez la possibilité d'exclure des pages de ce menu sans pour autant les mettre hors ligne. Pour cela, cliquez sur le menu *Pages statiques*, et dans la colonne nommée *Menu*, sélectionnez *Afficher* ou *Masquer* sur la ligne correspondant à la page que vous souhaitez modifier. Pour valider votre changement, cliquez sur le bouton *Modifier la liste des pages statiques*.

## <span id="page-22-0"></span>**3) Rédiger le contenu d'une page statique**

Pour rédiger une page statique, cliquez sur le menu *Page statiques*, repérez la colonne nommée *Action*, et sur la ligne correspondant à la page que vous souhaitez remplir, cliquez sur le lien *Éditer*.

Saisissez le contenu de votre page, puis cliquez sur le bouton *Enregistrer cette page statique* pour valider vos changements.

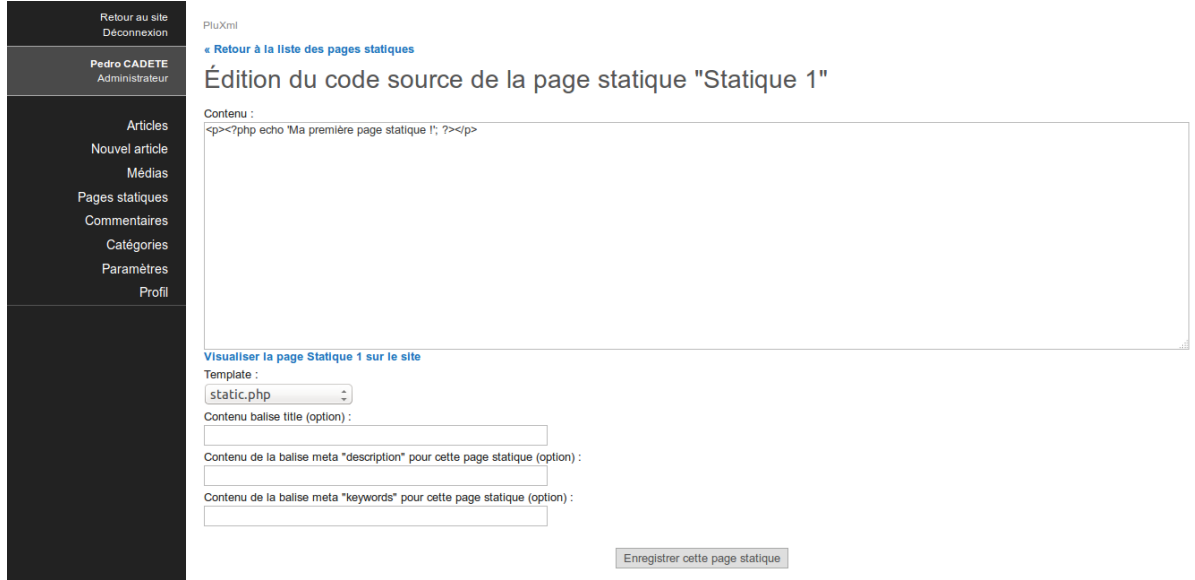

## <span id="page-22-1"></span>**4) Options des pages statiques**

#### <span id="page-22-2"></span>**a) Template**

Vous avez la possibilité de choisir une mise en page pour votre page statique (en fonction du thème).

Pour choisir votre template, éditez votre page, puis en bas, sélectionnez une mise en page à l'aide du menu déroulant dans la partie nommé *Template*. Pour finir, cliquez sur le bouton *Enregistrer cette page statique* pour valider vos changements.

Si vous n'êtes pas familier avec le langage HTML, il existe plusieurs plugins qui vous permettront d'enrichir ces formulaires avec un éditeur WYSIWYG. ↪ Voir la section : Les Templates

#### <span id="page-22-3"></span>**b) Balises title et meta**

PluXml vous offre la possibilité de choisir vos balises *title* et *méta* pour chacune de vos pages. Si vous choisissez de ne pas personnaliser ces balises, PluXml utilisera celle que vous avez choisie dans les paramètres généraux du site.

↪ Voir la section : Paramétrage de PluXml

Pour éditer vos balises *title* et *méta* pour chacune de vos pages, éditez la page voulue, puis saisissez les champs nommés *Contenu balise title (option)*, *Contenu de la balise meta « description » pour* 

*cette page statique (option)* et *Contenu de la balise meta « keywords » pour cette page statique (option)*. Pour finir, cliquez sur le bouton *Enregistrer cette page statique* pour valider vos changements.

Notez que ces champs sont importants pour le référencement de votre page sur les moteurs de recherche.

#### <span id="page-23-0"></span>**c) Supprimer une page statique**

Pour supprimer une page statique, cliquez sur le menu *Pages statiques*, repérez la colonne nommée *Identifiant*, et cochez la case sur la ligne ou les lignes des pages correspondantes à celles que vous souhaitez supprimer. Pour valider la suppression, cliquez sur le bouton *Modifier la liste des pages statiques*.

## <span id="page-24-0"></span>**V. Les Catégories**

## <span id="page-24-1"></span>**1) Créer une nouvelle catégorie**

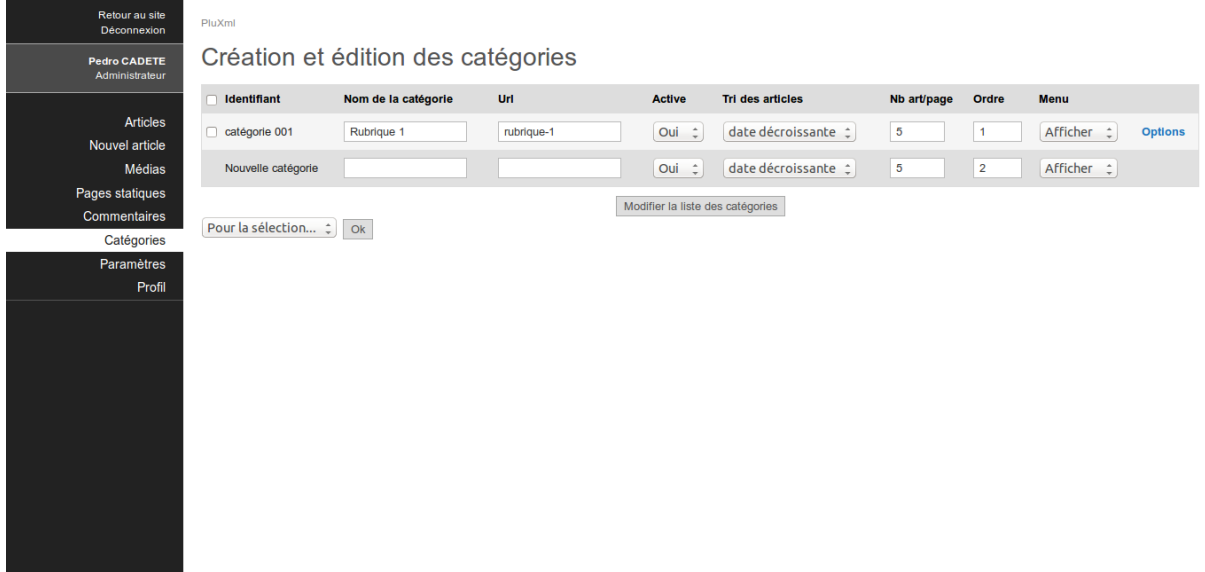

Pour créer une catégorie relative à un ou plusieurs articles, vous pouvez utiliser le gestionnaire de catégories. Pour commencer, cliquez sur le menu *Catégories* et en face de *Nouvelle catégorie*, saisissez le nom de votre catégorie (les autres champs ne sont pas nécessaires à ce stade). Pour finir, cliquez sur le bouton *Modifier la liste des catégories* pour valider votre changement.

## <span id="page-24-2"></span>**2) Propriétés d'une catégorie**

#### <span id="page-24-3"></span>**a) Changer l'URL d'une catégorie**

Vous avez la possibilité de modifier l'adresse URL de chaque catégorie : pour cela, cliquez sur le menu *Catégories*, repérez la ligne correspondant à la catégorie que vous souhaitez modifier, puis dans la colonne nommée *Url*, saisissez son adresse URL.

Si vous souhaitez malgré tout la modifier, il faudra respecter le formalisme imposé par le protocole HTTP, afin d'être sûr que cette adresse soit prise en compte dans tous les cas. Elle ne devra contenir ni accent, ni caractères spéciaux (&, €, !, ...), ni espace. Dans le doute, il est préférable de laisser PluXml la générer automatiquement.

#### <span id="page-24-4"></span>**b) Activer ou désactiver une catégorie**

Pour activer ou désactiver une catégorie, cliquez sur le menu *Catégories*, repérez la ligne correspondant à la catégorie que vous souhaitez modifier, et dans la colonne nommée *Active*, utiliser le menu déroulant pour choisir votre statut (*Oui* ou *Non*). Pour finir, cliquez sur le bouton *Modifier la liste des catégories* pour valider la modification.

#### <span id="page-24-5"></span>**c) Tri des articles classés dans une catégorie**

Vous disposez de trois modes de tri pour trier les articles dans les catégories : date décroissante, date croissante, ou par ordre alphabétique (en fonction du titre).

Pour modifier ce paramètre, cliquez sur le menu *Catégorie*, repérez la ligne correspondant à la catégorie que vous souhaitez modifier, et dans la colonne nommée *Tri des articles*, sélectionnez le menu déroulant pour faire votre choix. Pour finir, cliquez sur le bouton *Modifier la liste des catégories* pour valider votre changement.

#### <span id="page-25-0"></span>**d) Nombre d'articles par page**

Pour définir les nombre d'articles affichés par page, cliquez sur le menu *Catégorie*, repérez la ligne correspondant à la catégorie que vous souhaitez modifier, et, dans la colonne nommée *Nb art/page*, insérez une valeur numérique de votre choix (par exemple 5).

<span id="page-25-1"></span>Pour finir, cliquez sur le bouton *Modifier la liste des catégories* pour valider votre changement.

#### **e) Tri des catégories**

Les catégories peuvent être classées dans l'ordre que vous souhaitez.

Pour cela, cliquez sur le menu Catégories, repérez la ligne correspondant à la catégorie que vous souhaitez modifier, et, dans la colonne nommée Ordre, saisissez un chiffre (le chiffre 1 indique que cette catégorie sera en première position et ainsi de suite).

<span id="page-25-2"></span>Pour finir, cliquez sur le bouton Modifier la liste des catégories pour valider votre changement.

#### **f) Masquer une catégorie dans la barre des menus**

PluXml dispose d'un menu de navigation où vous pouvez afficher la liste des catégories.

Pour cela, cliquez sur le menu *Catégories*, repérez la ligne correspondant à la catégorie que vous souhaitez modifier, et, dans la colonne nommée *Menu*, utilisez le menu déroulant pour faire votre choix (*Afficher* ou *Masquer*).

Pour finir, cliquez sur le bouton *Modifier la liste des catégories* pour valider votre changement.

## <span id="page-26-0"></span>**3) Options des catégories**

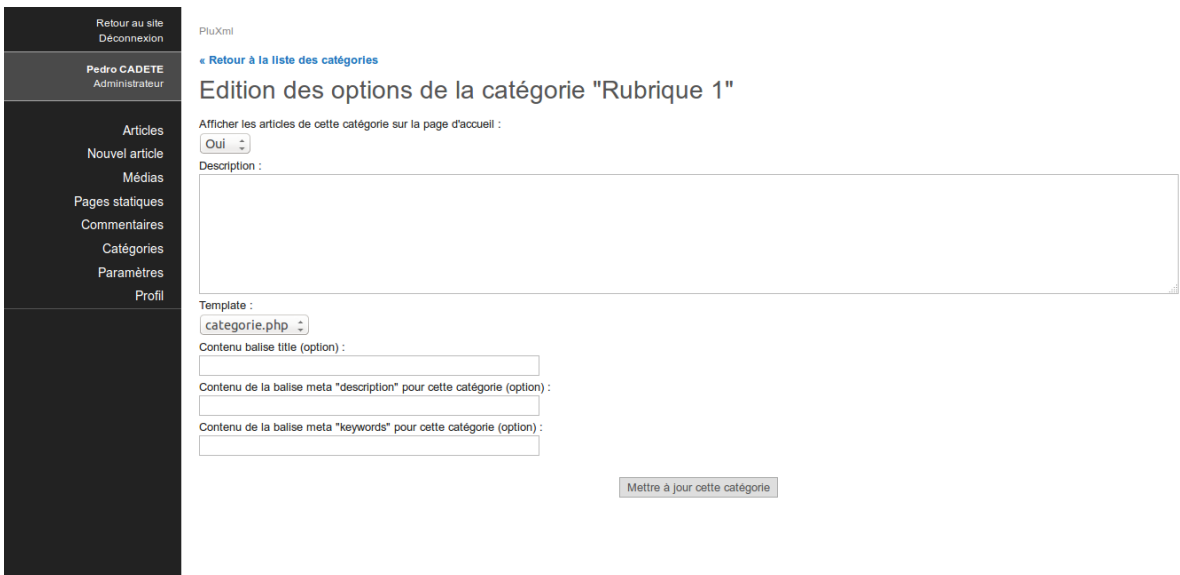

#### <span id="page-26-1"></span>**a) Afficher les articles d'une catégorie sur la page d'accueil**

PluXml vous offre la possibilité de placer les articles d'une catégorie en page d'accueil.

Pour cela, cliquez sur le menu *Catégories*, repérez la ligne correspondant à la catégorie que vous souhaitez modifier, puis cliquez sur le lien *Options*.

Dans le menu déroulant *Afficher les articles de cette catégorie sur la page d'accueil*, choisissez la valeur *Oui* ou *Non*.

<span id="page-26-2"></span>Pour valider vos changements, cliquez sur le bouton *Mettre à jour cette catégorie*.

#### **b) Description**

Pour ajouter une description à chacune des catégories, cliquez sur le menu *Catégorie*, repérez la ligne correspondant à la catégorie que vous souhaitez modifier, puis cliquez sur le lien *Options*.

Saisissez une description pour la catégorie dans la zone *Description*.

<span id="page-26-3"></span>Pour valider vos changements, cliquez sur le bouton *Mettre à jour cette catégorie*.

#### **c) Template**

Pour attribuer un template à une catégorie, cliquez sur le menu *Catégorie*, repérez la ligne correspondant à la catégorie que vous souhaitez modifier, puis cliquez sur le lien *Options*.

Dans le menu déroulant Te*mplate*, sélectionnez la mise en page de votre choix.

Pour valider vos changements, cliquez sur le bouton *Mettre à jour cette catégorie*.

↪ Voir la section : Les Templates

#### <span id="page-27-0"></span>**d) Balises title et meta**

Pour paramétrer les balises *title* et *méta* de chacune des catégories, cliquez sur le menu *Catégorie*, repérez la ligne correspondant à la catégorie que vous souhaitez modifier, puis cliquez sur le lien *Options*.

Saisissez dans les champs suivant les valeurs souhaitées

- *Contenu balise title (option)*
- *Contenu de la balise meta « description » pour cette catégorie (option)*
- *Contenu de la balise meta « description » pour cette catégorie (option)*

Si vous laissez ces champs vides, PluXml utilisera le contenu de vos balises définies par défaut dans les paramètres de base du site.

Pour valider vos changements, cliquez sur le bouton *Mettre à jour cette catégorie*.

Ces champs sont importants pour le référencement sur les moteurs de recherches.

## <span id="page-28-0"></span>**VI. Paramétrage de PluXml**

Une des premières choses à faire après la première connexion à la zone d'administration est de renseigner les paramètres de base.

<span id="page-28-1"></span>Dans le menu de gauche, cliquez sur *Paramètres*. Un sous-menu s'ouvre alors.

## **1) Configuration de base**

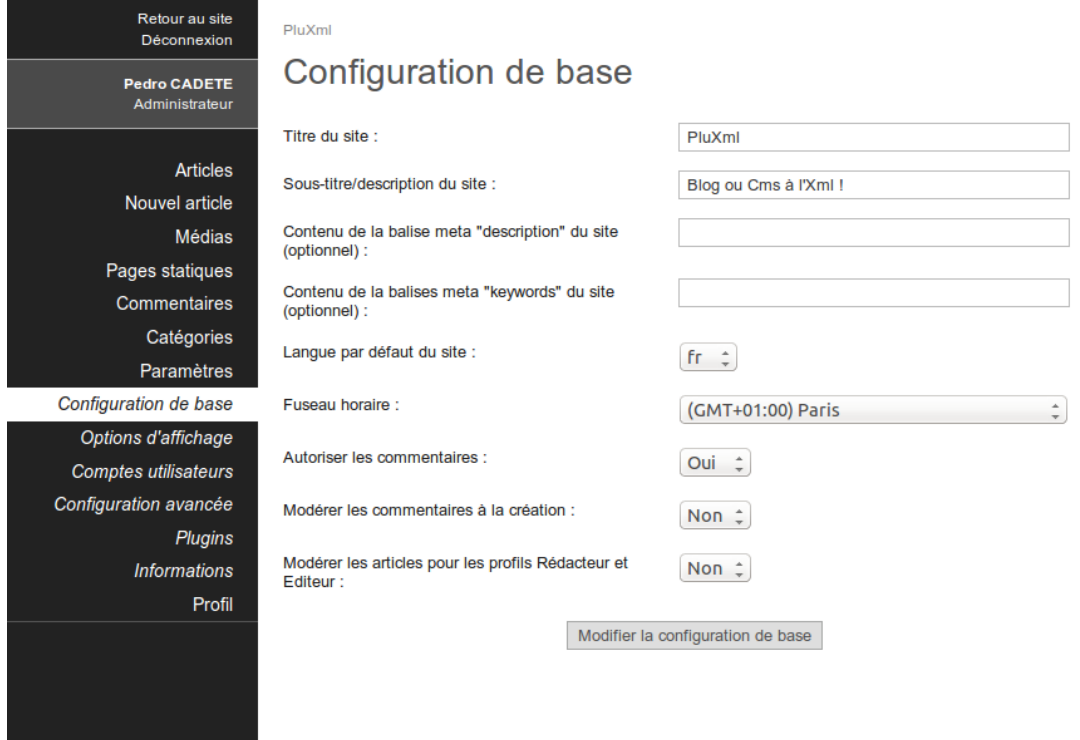

#### Titre du site

Ce champ facultatif permet de définir le titre du site.

#### Sous-titre/description du site

Ce champ facultatif permet de renseigner un sous-titre au site comme une brève description ou un slogan.

Contenu de la balise meta « description » du site (optionnel) Une description du site destinée aux moteurs de recherche.

#### Contenu de la balise meta « keywords » du site (optionnel)

Des keywords (ou mots clés) destinés aux moteurs de recherche. Ces mots clés concernent votre site de manière générale. À ne pas confondre avec les mots clés spécifiques à chaque page ou article.

#### Langue par défaut du site

Langue par défaut utilisée dans l'administration du site ou si vous utilisez un thème multi-langues.

#### Fuseau horaire

Fuseau horaire pour prendre en compte le décalage date/heure en fonction du pays.

#### Autoriser les commentaires

- *Non* : les commentaires sont désactivés sur l'ensemble site. Le formulaire de rédaction des commentaires n'apparaît pas.
- *Oui* : les commentaires sont autorisés sur tous les articles.

Modérer les commentaires à la création

- *Non* : Tous les nouveaux commentaires sont publiés automatiquement.
- *Oui* : Avant d'être publiés, les commentaires doivent être validés par un utilisateur disposant des droits suffisants.

↪ Voir la section : Les Comptes utilisateurs

Modérer les articles pour les profils Rédacteur et Éditeur

Activée, cette fonction permettra à l'administrateur du site de publier (ou non) les articles proposés par les rédacteurs.

↪ Voir la section : Les Comptes utilisateurs

## <span id="page-30-0"></span>**2) Options d'affichage**

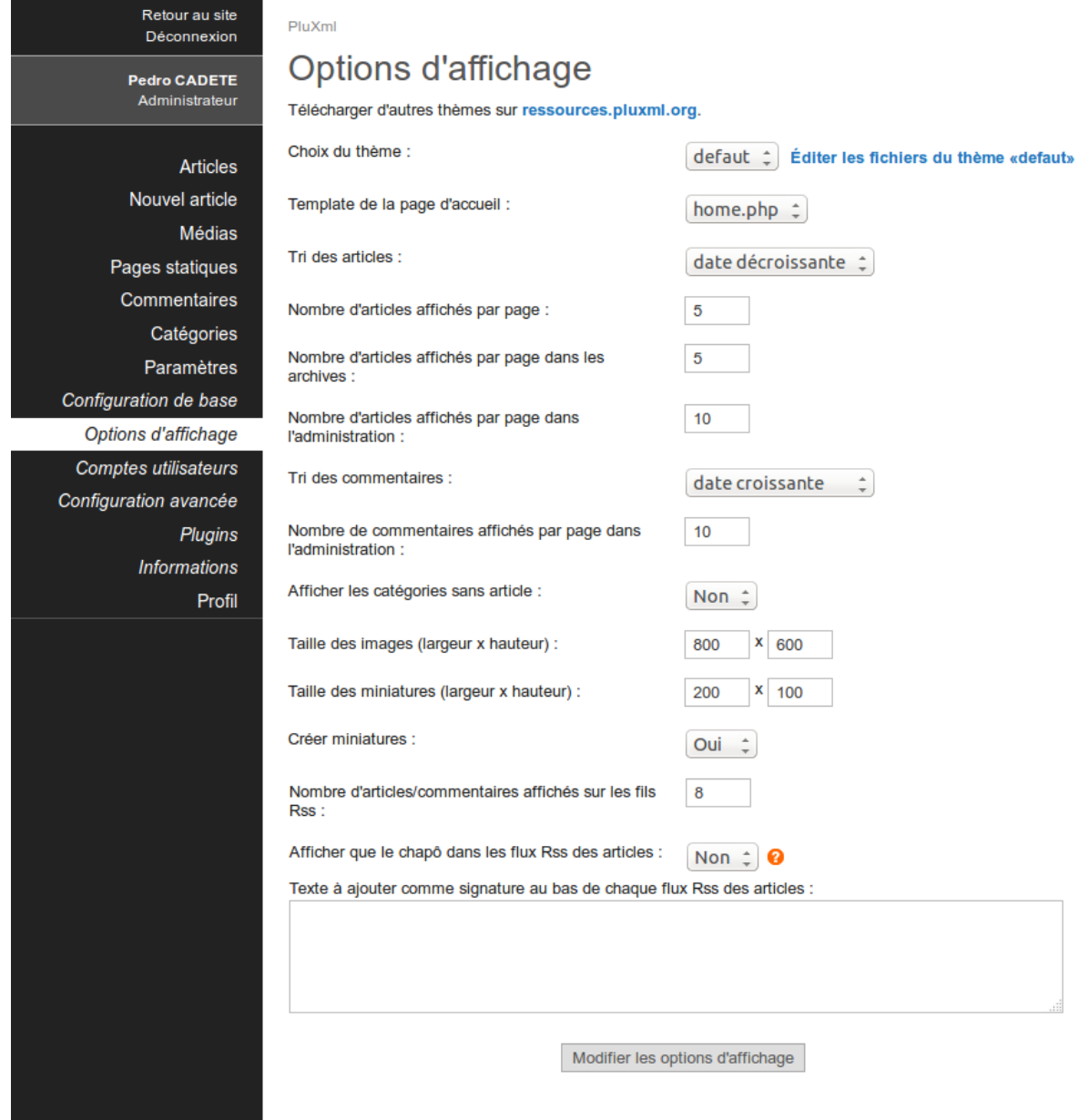

C'est ici que vous paramétrez l'affichage des pages sur votre site.

#### **Télécharger d'autres thèmes su[r ressources.pluxml.org.](http://ressources.pluxml.org/)**

Le site PluXml.org vous propose une bibliothèque de thèmes que vous pouvez télécharger et adapter selon vos besoins.

Les utilisateurs proposent aussi une multitude de thèmes sur le forum de PluXml.org dans la section *Vos créations* [\(forum.pluxml.org\)](http://forum.pluxml.org/).

#### **ATTENTION**

PluXml étant en perpétuelle évolution, certains thèmes un peu anciens ne sont plus compatibles avec la dernière version que vous venez de télécharger (sauf adaptations toujours possibles). Nous vous recommandons de tester vos thèmes sur un PluXml de « test ».

Le thème par défaut livré avec PluXml *Défaut* et est codé en HTML5 et est Responsive Design, c'est-àdire que l'affichage s'adapte à la taille des écrans, y compris celle des tablettes et des smartphones. Il est parfait pour débuter car facilement modifiable pour le personnaliser.

Pour installer un thème : décompressez l'archive du thème dans le dossier *theme* qui se trouve à la racine de votre PluXml.

↪ Voir la section : L'Arborescence de PluXml ↪ Voir la section : Les Thèmes

#### Choix du thème

La liste des thèmes disponibles est affichée dans cette liste déroulante.

Le lien *Éditer les fichiers du thème « nom-du-theme »* permet de modifier le contenu des fichiers du thème sélectionné.

#### Tri des articles

Par défaut à l'affichage, les articles apparaissent par ordre chronologique, vous pouvez les afficher par date croissante, date décroissante ou bien par ordre alphabétique.

Nombre d'articles affichés par page Indiquez le nombre d'articles à afficher par page.

Nombre d'articles affichés par page dans les archives Indiquez le nombre d'articles à afficher par page dans les archives.

Nombre d'articles affichés par page dans l'administration Indiquez le nombre d'articles à afficher par page dans l'administration de PluXml.

Tri des commentaires

Tri des commentaires par date croissante ou décroissante.

#### Nombre de commentaires affichés par page dans l'administration

Permet de définir le nombre de commentaires à afficher par page dans la section *Commentaires* de l'administration de PluXml.

Template de la page d'accueil

Permet de définir un template spécifique à la page d'accueil de votre site.

↪ Voir la section : Les Templates

#### Afficher les catégories sans article

Par défaut le nom des catégories qui ne contiennent pas d'articles n'est pas affiché sur la partie publique du site. Pour afficher dans tous les cas le nom des catégories, sélectionnez la valeur *Oui* dans la liste déroulante.

#### ↪ Voir la section : Les Catégories

Taille des images et des miniatures (largeur x hauteur)

Lors de l'envoi d'images sur votre site à partir du gestionnaire de médias, une miniature de l'image peut être créée. Parmi les valeurs proposées vous pouvez définir ici un réglage personnel en définissant une largeur et une hauteur. Ce paramétrage sera afficher dans le gestionnaire de médias.

↪ Voir la section : Gestionnaire de médias

Créer miniatures

Si réglé sur *Oui*, le système créera automatiquement des miniatures lors de l'envoi d'images avec le gestionnaire de médias.

↪ Voir la section : Gestionnaire de médias

Nombre d'articles/commentaires affichés sur les fils RSS Permet de définir le nombre d'articles et de commentaires dans les flux RSS que propose votre site.

Afficher uniquement le chapô dans les flux RSS des articles Permet de n'afficher que le contenu du chapô de vos articles dans les flux RSS proposés par votre site.

↪ Voir la section : Les Articles

Texte à ajouter comme signature au bas de chaque flux RSS des articles Vous pouvez ici rajouter un texte, une signature, un lien ou un slogan, qui sera affiché à la fin de chaque article dans les flux RSS que propose votre site.

#### **ATTENTION**

N'oubliez pas de valider après les paramétrages de cette section en cliquant sur *Modifier les options d'affichage*.

## <span id="page-33-0"></span>**3) Configuration avancée**

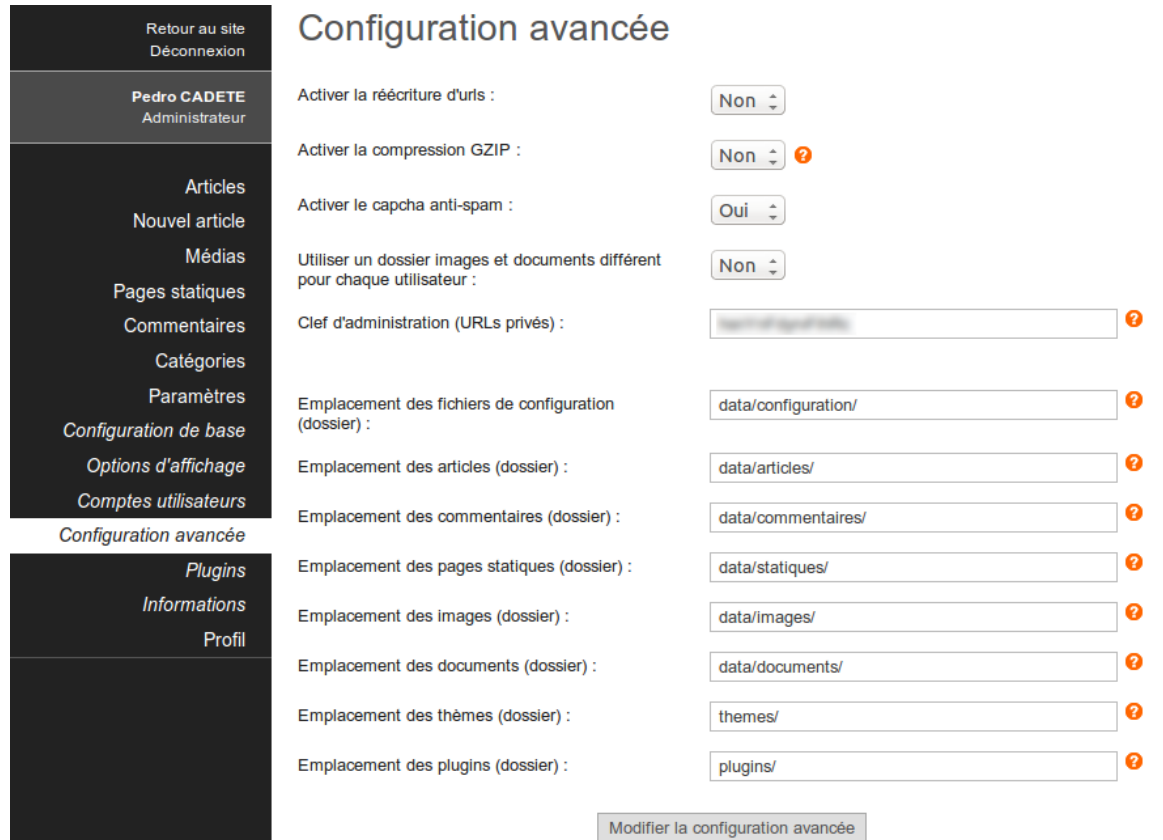

#### Activer la réécriture d'URL

La réécriture d'URL (ou URL rewrite en anglais) est un procédé qui donne de plus jolies adresses et qui est excellent pour les moteurs de recherche.

#### Au lieu d'avoir :

[http://monsite.net/](http://monsite.net/index.php?artice23/ma-page)**index.php?artice23**/ma-page

#### Vous aurez :

[http://monsite.net/](http://monsite.net/artice23/ma-page)**artice23**/ma-page

Il faut au préalable que la réécriture d'URL soit activée sur votre serveur ou sur votre hébergement. Si cette fonctionnalité n'est pas disponible sur votre hébergeur, laissez l'option sur *Non*.

#### Activer la compression GZIP

Passé à *Oui* cette option permet de compresser les pages et d'économiser de la bande passante, rendant le site plus rapide. Cependant, cela augmente la charge du processeur de la machine qui héberge votre site.

#### Activer le captcha antispam

Permet d'afficher un captcha basique pour sécuriser l'envoi de commentaires sur vos articles. Il est important, pour éviter le spam, de mettre à *Oui* cette option.

#### Utiliser un dossier images et documents différent pour chaque utilisateur

Si vous êtes le seul à travailler dans l'administration de votre site, vous pouvez laisser cette option à *Non*.

En revanche, si vous prévoyez d'être plusieurs à intervenir sur le site, il est avantageux d'utiliser cette option pour que chaque utilisateur dispose d'un espace réservé pour gérer ses images.

Clé d'administration (URL privées) Laissez par défaut ou videz le champ pour régénérer la clé.

Cette clé est utilisée dans le lien des flux RSS pour protéger l'accès à l'administration des commentaires en ligne et hors ligne.

Emplacement des fichiers de configuration (dossier) Emplacement des fichiers de configuration : par défaut *data/configuration/*.

Emplacement des articles (dossier) Emplacement du dossier stockant les fichiers des articles : par défaut *data/articles/*

Emplacement des commentaires (dossier) Emplacement du dossier stockant les fichiers des commentaires : par défaut *data/commentaires/*

*Emplacement des pages statiques (dossier)* Emplacement du dossier stockant les fichiers des pages statiques : par défaut /*data/statiques/*

Emplacement des images (dossier) Emplacement du dossier stockant les images : par défaut /*data/images/*

Emplacement des documents (dossier) Emplacement du dossier stockant vos fichiers personnels : par défaut /*data/documents/*

Emplacement des thèmes (dossier) Emplacement du dossier stockant les thèmes du site : par défaut /*themes/*

Emplacement des plugins (dossier) Emplacement du dossier stockant les plugins : par défaut /*plugins/*

#### **ATTENTION**

Ne pas oublier de mettre un / (slash) à la fin des chemins des dossiers. Pour valider le paramétrage de cette section, cliquez sur *Modifier la configuration avancée*.

## <span id="page-35-0"></span>**4) Comptes utilisateurs**

PluXml est multi-utilisateurs, ce qui signifie que vous pouvez accueillir une communauté de membres ayant des droits d'utilisation et de gestion différents sur l'ensemble de votre site.

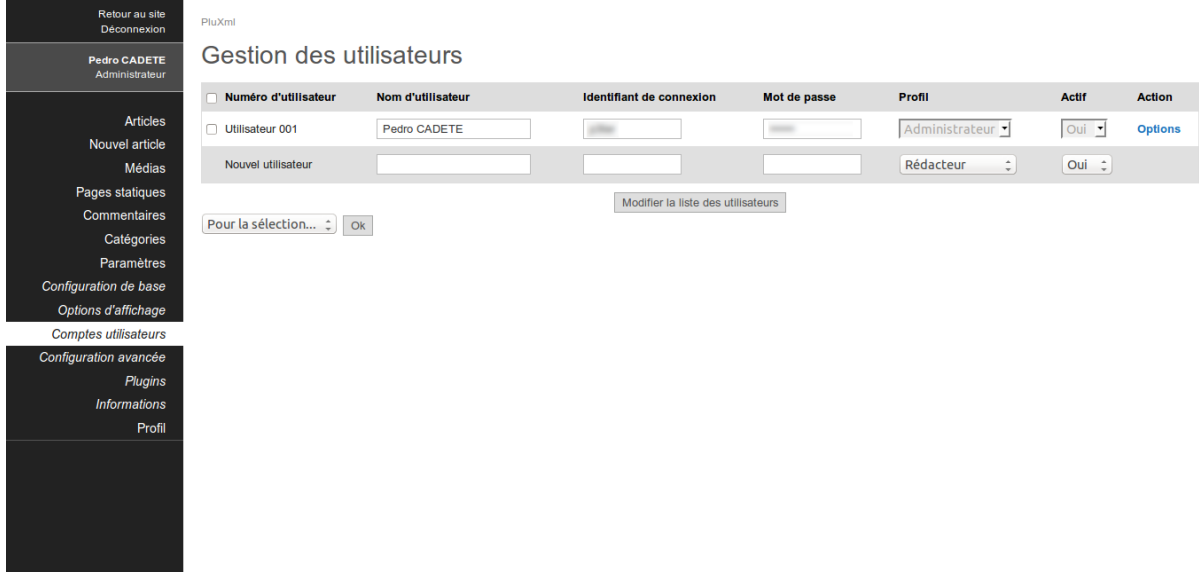

En cliquant sur *Paramètres > Comptes utilisateurs*, vous accédez à la page de gestion des utilisateurs, permettant d'ajouter et de modifier des utilisateurs sous 5 niveaux.

**Les Administrateurs :** ils ont tous les droits sur l'ensemble du site. L'administrateur par défaut est celui qui installe PluXml : ses droits ne peuvent pas être modifiés.

**Les Gestionnaires :** ils ont quasiment les mêmes droits que l'administrateur sauf qu'ils ne peuvent pas modifier les paramètres de PluXml. Certains accès à la configuration des plugins ne sont pas autorisés (en fonction des plugins).

Les Modérateurs : ils ont les mêmes droits que les éditeurs et ont aussi accès aux commentaires qu'ils peuvent modérer.

**Les Éditeurs :** ils peuvent accéder à la liste des articles, ajouter des articles, gérer les catégories et les médias.

Les Rédacteurs : ils peuvent accéder à la liste de ses articles, ajouter des articles et des médias. L'édition des articles sera modérée ou non par un utilisateur ayant des droits plus avancés (Administrateur, Gestionnaire, Modérateur) selon le paramétrage de PluXml.

La modération des articles des rédacteurs s'active par l'administrateur dans *Paramètres/configuration de base* puis il faut passer à *Oui* le champ *Modérer les articles pour les profils Rédacteur et Éditeur*.

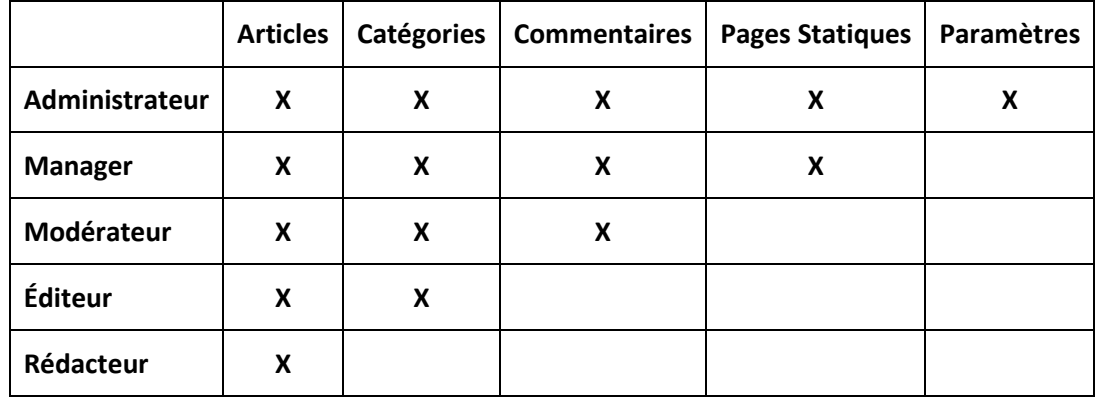

Tous les utilisateurs peuvent modifier leur profil.

*Vue d'ensemble des droits accordés aux différents profils*

Dans la colonne *Profils,* définissez le statut que vous donnez à un utilisateur (administrateur, gestionnaire, modérateur, ...).

#### Changer le mot de passe d'un utilisateur

Le champ *Mot de passe* permet de modifier le mot de passe d'un utilisateur s'il venait à le perdre par exemple.

#### Supprimer un utilisateur

L'utilisateur peut être supprimé en cochant sa case dans la colonne *N° d'utilisateur* puis en sélectionnant *Supprimer* dans la liste déroulante *Pour la sélection* et en validant en cliquant sur le bouton *OK*.

#### Activer ou désactiver un profil utilisateur

La colonne « Actif » vous permet d'activer ou de désactiver un compte utilisateur.

**Options** 

Dans la colonne *Options*, vous pouvez modifier la langue utilisée dans l'interface d'administration de ce membre, son adresse e-mail et les informations le concernant.

#### **ATTENTION**

N'oubliez pas de valider après les paramétrages de cette section en cliquant sur *Mettre à jour cet utilisateur*.

## <span id="page-37-0"></span>**5) Les Plugins**

#### <span id="page-37-1"></span>**a) Installer un plugin**

Pour installer un plugin :

- Rendez-vous sur [wiki.pluxml.org](http://wiki.pluxml.org/)
- Puis au choix sur *Plugins Officiels* ou *Plugins non officiels*
- Téléchargez le plugin de votre choix.
- Décompressez le fichier .zip.
- Déposez le dossier du plugin sur votre espace Web par FTP (ou autre méthode) dans le répertoire *plugins* de votre installation de PluXml.

En plus des plugins officiels, la communauté vous propose ses propres plugins. Ils vous permettent d'étendre les fonctionnalités de PluXml.

<span id="page-37-2"></span>↪ Voir la section Plugins du forum de PluXml : [http://forum.pluxml.org](http://forum.pluxml.org/)

#### **b) Activer ou désactiver un plugin.**

Après avoir placé le dossier de votre plugin dans le répertoire *plugins* de votre PluXml, il ne vous reste plus qu'à l'activer :

- Connectez-vous à l'administration de votre site, cliquez sur le menu *Paramètres*, puis sur le menu *Plugins*.
- Cochez la case devant le plugin que vous souhaitez activer ou désactiver.
- Dans le menu déroulant nommé *Pour la sélection*, sélectionnez *Activer* ou *Désactiver*
- Cliquez sur le bouton *Ok* pour valider.

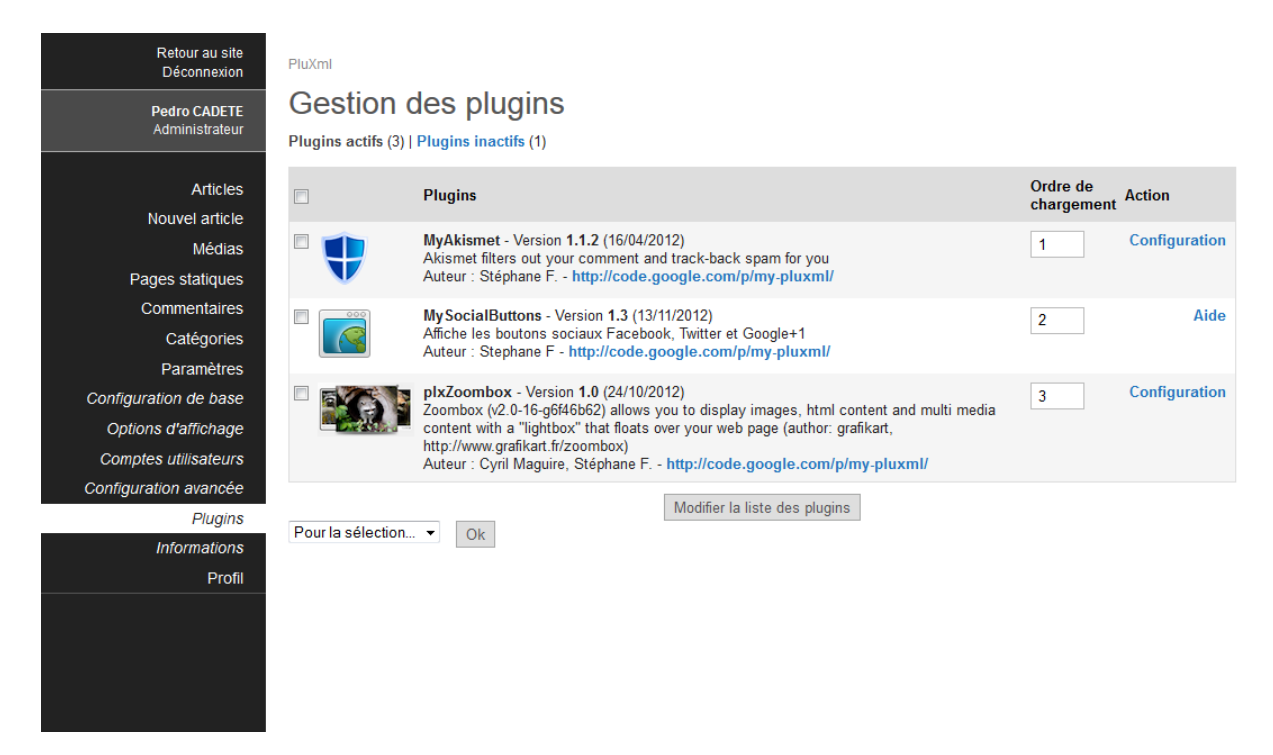

#### <span id="page-38-0"></span>**c) Écran de configuration**

Certains plugins disposent d'un écran de configuration vous permettant de paramétrer le plugin. Un lien nommé *Configuration* apparaît dans la colonne *Action*. Cliquez sur ce lien pour accéder à l'écran de configuration du plugin.

Certains plugins proposent une aide. Un lien nommé *Aide* apparaît dans la colonne *Action.*

#### **ATTENTION**

Certains plugins nécessitent d'être paramétrés avant d'être activé. Pour rappel, essayez toujours un nouveau plugin sur un site de test. Assurez-vous que les plugins qui vous intéressent soient toujours maintenus et à jour avec la dernière version de PluXml.

#### <span id="page-38-1"></span>**d) Ordre de chargement**

PluXml offre la possibilité de charger vos plugins dans un ordre précis : pour cela, cliquez sur le menu *Paramètres*, puis sur le menu *Plugins*, et repérez la colonne nommée *Ordre de chargement*. Sur la ligne correspondant au plugin que vous souhaitez modifier, saisissez une valeur numérique, puis cliquez sur le bouton *Modifier la liste des plugins* pour valider vos changements.

Notez que pour certains plugins, il est nécessaire de les charger dans un ordre précis : pour en savoir plus, consultez la page *Aide* de votre plugin.

<span id="page-38-2"></span>Conseil : chargez le plugin *jQuery* en premier.

#### **e) Supprimer un plugin**

Pour supprimer un plugin, cliquez sur le menu *Paramètres*, puis sur le menu *Plugins*, et repérez la ligne correspondant au plugin que vous souhaitez supprimer. Cochez la case devant le plugin, utilisez le menu déroulant nommé *Pour la sélection* et sélectionnez *Supprimer*. Cliquez sur le bouton *Ok* pour valider votre changement.

#### <span id="page-38-3"></span>**f) Développer un plugin**

Si vous souhaitez développer vos propres plugins, nous vous invitons à télécharger **Le Guide Du Développeur** disponible sur la page *Créer un plugin* de [wiki.pluxml.org.](http://wiki.pluxml.org/)

## <span id="page-39-0"></span>**6)Informations**

PluXml dispose d'un panneau d'informations vous permettant de vérifier certains points relatifs au bon fonctionnement de PluXml. Pour y accéder, cliquez sur le menu *Paramètres*, puis sur le menu *Informations*. Sur cette page vous pouvez voir :

- Votre version de PluXml
- Le type d'encodage des caractères
- La version PHP de votre serveur
- L'état des *magic quotes*
- Le nombre de catégories,
- Le nombre de pages statiques
- Le nom du rédacteur en session
- La disponibilité d'une mise à jour de PluXml

En cas d'erreur ou de valeur non supportée, la ligne est affichée en rouge, sinon en vert.

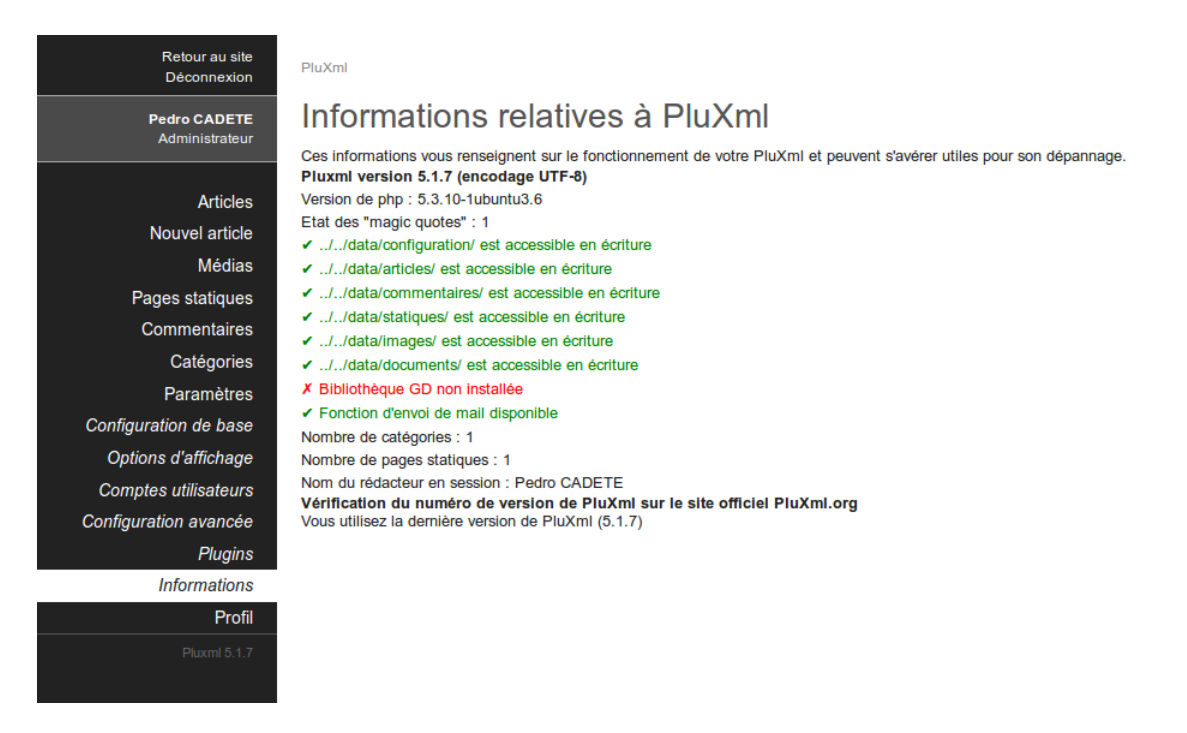

<span id="page-39-1"></span>**7) Vérifier si une nouvelle mise à jour de PluXml est disponible**

Pour vérifier l'existence d'une nouvelle version de PluXml, connectez-vous à votre administration, cliquez sur le menu *Paramètres*, puis sur le menu *Informations*. En bas de cette page, PluXml vous indiquera si une nouvelle version est disponible sur le site officie[l PluXml.org.](http://www.pluxml.org/)

## <span id="page-40-0"></span>**VII. Éditer son profil**

Cliquez sur le lien *Profil* dans le menu principal de l'administration pour ouvrir cette page. Elle vous permet d'éditer votre profil personnel et de compléter celui-ci au besoin.

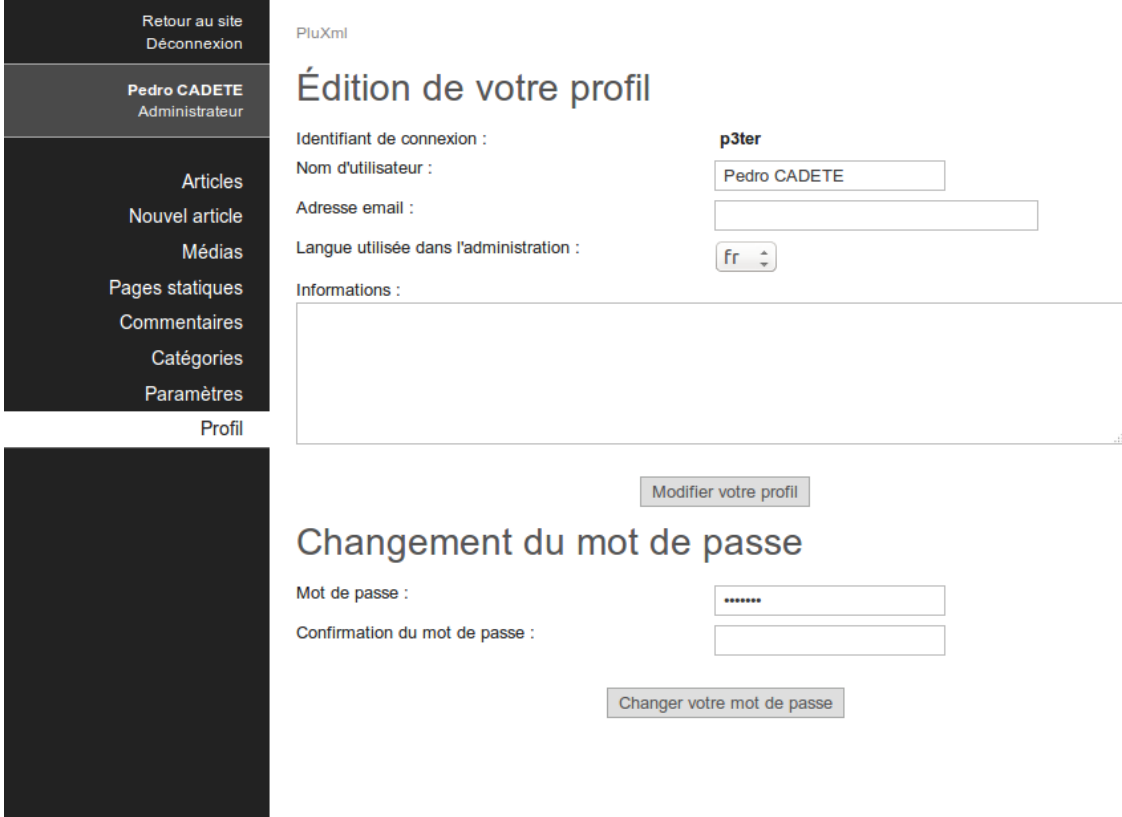

## <span id="page-40-1"></span>**1) Changer ses informations personnelles**

Vous pouvez éditer :

- Votre nom d'utilisateur : celui qui apparaît en ligne quand vous rédigez des articles ou quand vous réagissez à des commentaires. Attention : ce n'est pas votre identifiant de connexion qui ne peut-être changé que par un Administrateur.
- Votre adresse e-mail : Vous pouvez renseigner votre adresse e-mail ou la modifier.
- La langue de l'interface administration : Vous pouvez changer la langue de votre interface d'administration (sans modifier la langue du site en ligne).
- Vos informations : Cette partie est libre, vous pouvez rajouter toutes les informations que vous souhaitez. C'est en quelque sorte un espace « signature » qui permet de vous exprimer. Le contenu de cette zone pourra être affiché en signature des articles sur votre site, si le thème du site utilisé le permet.

### <span id="page-40-2"></span>**2) Modifier son mot de passe**

Vous pouvez modifier votre mot de passe de connexion à l'interface d'administration. En cas de problème, vous devez contacter l'administrateur du site.

## <span id="page-41-0"></span>**VIII. Gestionnaire de médias**

Le gestionnaire de médias permet de gérer les images et les documents stockés sur votre site. Cet écran est accessible en cliquant sur le lien *Médias* du menu principal de la zone d'administration.

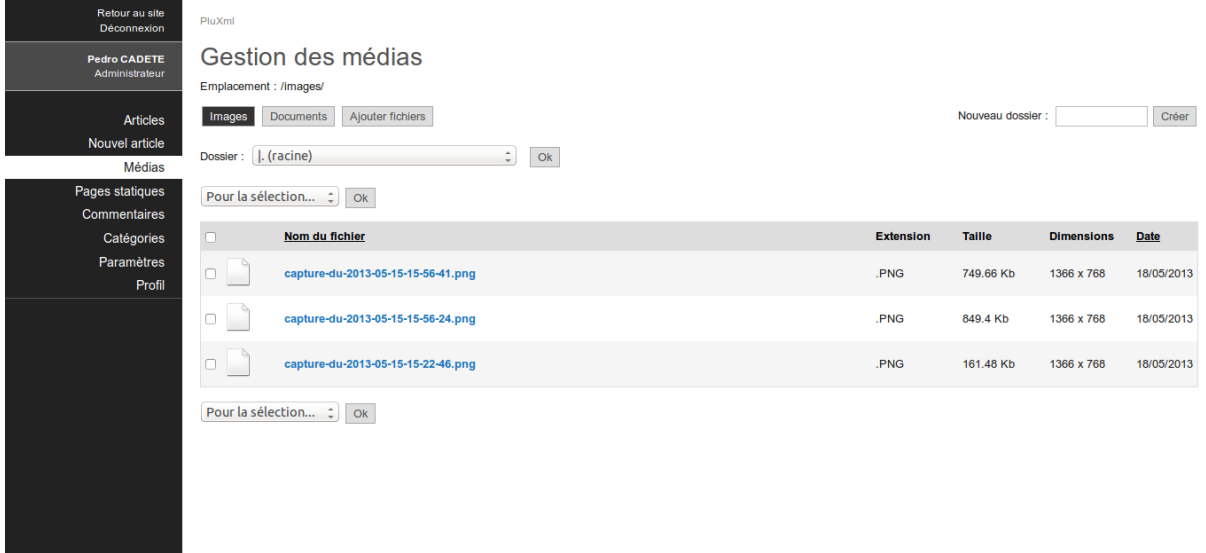

## <span id="page-41-1"></span>**1) Ajouter des fichiers**

Le bouton *Ajouter Fichiers* vous permet d'envoyer des fichiers sur votre site. Si l'emplacement sélectionné est *Images*, le formulaire d'envoi d'images est affiché. Si l'emplacement sélectionné est *Documents*, le formulaire d'envoi de fichiers est affiché.

La taille maximale des images dépend de la configuration du serveur.

<span id="page-41-2"></span>Les formats d'images que vous pouvez utiliser avec PluXml sont : gif, jpg, jpeg, bmp et png.

## **2) Redimensionner les images**

PluXml peut redimensionner vos images automatiquement. Il suffit de choisir une taille par défaut dans la liste ou bien de spécifier un format personnalisé. Le redimensionnement ne rogne pas sur les images, les proportions sont conservées.

## <span id="page-41-3"></span>**3) Créer des miniatures**

PluXml peut créer automatiquement une miniature des images envoyées. La création de miniatures respecte les proportions de l'image d'origine.

## <span id="page-42-0"></span>**4) Documents**

La liste des fichiers autorisés pouvant être envoyés sur le site est :

7z, aiff, asf, avi, csv, doc, docx, fla, flv, gz, gzip, mid, mov, mp3, mp4, mpc, mpeg, mpg, ods, odt, odp, ogg, pdf, ppt, pptx, pxd, qt, ram, rar, rm, rmi, rmvb, rtf, swf, sxc, sxw, tar, tgz, txt, wav, wma, wmv, xls, xlsx, zip.

## <span id="page-42-1"></span>**5) Créer un dossier**

Pour créer un dossier dans l'emplacement en cours de visualisation, saisissez le nom d'un dossier dans le champ *Nouveau dossier* et cliquez le bouton *Créer*.

## <span id="page-42-2"></span>**6) Changer de dossier**

Pour visualiser le contenu d'un dossier ou changer d'emplacement, sélectionnez dans la liste déroulante *Dossier* le nom du dossier et cliquez sur le bouton *Ok*

## <span id="page-42-3"></span>**7) Trier l'affichage des fichiers**

Le tableau affichant le contenu de votre répertoire, et réparti ainsi :

- Nom du fichier : le nom de votre fichier
- Extension : le format du fichier (.jpg, .zip, etc)
- Taille : la taille kilo-octet du fichier
- Dimensions : la résolution de l'image (par exemple, 800x600)
- Date : la date d'ajout du fichier sur le serveur

<span id="page-42-4"></span>Cliquez sur l'un des titres de colonnes, pour changer le tri des fichiers.

## **8) Déplacer des fichiers**

Sélectionnez un fichier en cochant la case correspondante. Sélectionnez le dossier de destination dans la liste déroulante *Dossier*. Dans la liste déroulante *Pour la sélection* sélectionnez la valeur *Déplacer. C*liquez sur *Ok* pour effectuer le déplacement de l'image.

## <span id="page-42-5"></span>**9) Supprimer des fichiers**

Sélectionnez un fichier en cochant la case correspondante. Dans la liste déroulante *Pour la sélection,* sélectionnez la valeur *Supprimer. C*liquez sur *Ok* pour effectuer la suppression de l'image.

## <span id="page-43-0"></span>**10) Recréer les miniatures**

Si vous souhaitez créer ou recréer une ou plusieurs miniatures des images, sélectionnez les images en cochant la case correspondante des images, dans le déroulant *Pour la sélection* sélectionnez *Recréer des miniatures. C*liquez sur *Ok* pour démarrer la création des miniatures.

Les miniatures créées ont les dimensions paramétrées dans l'administration de PluXml à partir de l'écran *Options d'affichage*. Par défaut ces dimensions sont de 200 pixels en largeur et de 100 pixels de hauteur.

## <span id="page-44-0"></span>**IX. Les templates**

## <span id="page-44-1"></span>**1) Les templates pour les articles**

Chacun de vos articles peut utiliser son propre template (si votre thème le propose).

Par exemple, sur le thème par défaut de PluXml, vous avez la possibilité de choisir de présenter votre article en pleine page, avec ou sans le bandeau de droite appelé sidebar. Vous disposez des templates *article-full-width.php* et *article.php*.

Pour choisir un template d'article, éditez un article, puis dans la colonne des options, sélectionnez dans la liste déroulante *Template* le nom du template à utiliser. Cliquez sur le bouton *Publier* pour valider vos changements.

## <span id="page-44-2"></span>**2) Les templates pour les pages statiques**

Chacune de vos pages statiques peut utiliser son propre template (si votre thème le propose) : par exemple, sur le thème par défaut, vous avez la possibilité de choisir de présenter votre page en pleine page, avec ou sans la sidebar.

Les templates disponibles sont nommés *static-full-width.php* et *static.php*.

Pour modifier le template utilisé pour une page statique, accédez à la page permettant de modifier le contenu de la page statique, puis dans la liste déroulante *Template*, choisissez le nom du template à appliquer. Pour valider le changement, cliquez sur le bouton *Enregistrer cette page statique*.

## <span id="page-44-3"></span>**3) Les templates pour les catégories**

Chacune de vos catégories peut utiliser son propre template (si votre thème le propose). Pour modifier le template d'une de vos catégories, cliquez sur le menu *Catégories*, repérez la ligne correspondant à la catégorie que vous souhaitez modifier. Cliquez sur le lien *Options*. Dans la liste déroulante *Template*, sélectionnez le nom du template à appliquer. Pour valider le changement, cliquez sur le bouton *Mettre à jour cette catégorie*.

## <span id="page-44-4"></span>**4) Créer un template**

Pour créer un template, éditez un nouveau fichier php dans le dossier de votre thème Le nom d'un template est normalisé:

Template pour la page d'accueil : **home-**xxx**.php** Template pour un article : **article-**xxx**.php** Template pour une categorie : **categorie-**xxx**.php** Template pour une page statique : **static-**xxx**.php**

Un fichier template doit toujours commencer par home-, article-, categorie- ou static- et se terminer par l'extension .php

Remplacez xxxx par le texte de votre choix pour identifier facilement vos templates.

Pour créer facilement un template vous pouvez dupliquer les fichiers correspondants home.php, article.php, categorie.php ou static.php en leur donnant un nom respectant les normes de nommage mentionnées précédemment.

## <span id="page-45-0"></span>**5) fonction templateCss()**

Cette fonction permet de charger automatiquement un fichier .css spécifique à votre template. Vous pouvez ainsi donner un style différent à votre thème dès que le template est appelé.

Le fichier .css associé à un template doit être stocké dans le dossier thème de votre PluXml et porter le même nom que le template, mais avec l'extension .css

Ainsi si votre template s'appelle static-exemple.php votre fichier .css devra s'appeler staticexemple.css.

Assurez-vous que le code ci-dessous existe entre les balises <head> ... </head> de votre fichier *header.php*. C'est cette instruction qui permet de charger automatiquement le fichier .css associé à un template, lorsque celui-ci est utilisé.

<?php \$plxShow->templaceCss(); ?>

## <span id="page-46-0"></span>**X. Les thèmes**

## <span id="page-46-1"></span>**1) Description des fichiers composant un thème**

Chaque thème est composé de plusieurs fichiers utiles au design et au bon fonctionnement de celuici. Voici la liste des fichiers présents dans un thème (pour une meilleure compréhension, nous nous baserons sur le thème par défaut de PluXml).

Liste des fichiers situés à la racine de votre thème (par ordre alphabétique) :

- archives.php : gère les pages des archives
- article.php : gère les articles avec sidebar
- article-full-width.php : template qui gère les articles en pleine page (sans sidebar)
- catégorie.php : gère l'affichage des articles en fonction d'une catégorie
- commentaires.php : gère la partie commentaires des articles
- erreur.php : gère la page d'erreur
- footer.php : gère le pied de page de votre site
- header.php : gère l'entête de votre site
- home.php : gère la page d'accueil
- index.html : n'a aucune utilité pour le thème (présent par mesure de sécurité)
- sidebar.php : gère la barre latérale de votre site
- static.php : gère les pages statiques avec une sidebar
- static-full-width : template qui gère les pages statiques en pleine page (sans sidebar)
- style.css : gère le design de votre site (feuille de style)
- tag.php : gère l'affichage des articles en fonction d'un tag

Votre thème contient également plusieurs dossiers importants :

- img/ : contient les images utilisées dans votre thème (par exemple le favicon ou l'image présente en face des commentaires).
- is/: contient les fichiers JavaScript nécessaires au fonctionnement du thème (par exemple html5ie.js pour assurer la compatibilité du HTML5 avec les anciennes versions d'Internet Explorer).
- lang/ : contient les fichiers prenant en charge les différentes langues gérées par le thème (français, anglais, espagnol, ...).

## <span id="page-46-2"></span>**2) Les modes d'affichage**

PluXml dispose de différents modes d'affichage, qui permettent d'afficher un contenu en tenant compte d'un contexte particulier. Par exemple, lorsque vous cliquez sur une catégorie dans le menu, vous entrez dans le mode d'affichage « Catégorie », qui va alors vous afficher les articles relatifs à la catégorie active.

Les différents modes d'affichage sont :

- home : gère la page d'accueil de votre site (dans votre thème : « home.php »),
- categorie : gère l'affichage des articles par catégories (dans votre thème : « categorie.php »),
- tag : gère l'affichage des articles par tags (dans votre thème : « tags.php »),
- archive : gère l'affichage des articles par archives (dans votre thème « archives.php »)
- articles : gère le contenu des articles (dans votre thème « article.php »)
- statique : gère le contenu des pages statiques (dans votre thème « static.php »)
- erreur : gère la page d'erreur de votre site (dans votre thème « erreur.php »)

## <span id="page-47-0"></span>**3) Les thèmes spécifiques pour mobile**

Pour faciliter la lecture de votre site sur smartphone, deux possibilités s'offrent à vous : avoir un thème responsive design ou bien avoir un thème mobile.

La première solution consiste à donner à votre thème des propriétés qui vont lui permettre de s'adapter automatiquement à la résolution de la fenêtre en optimisant l'affichage lorsque la résolution est petite (tablettes, smartphones)

Le thème fourni par défaut avec PluXml est responsive design.

Un thème mobile est un deuxième thème à part entière, qui sera utilisé automatiquement lorsque le visiteur se connecte à votre site depuis son smartphone ou sa tablette.

Pour utiliser un thème mobile, PluXml a besoin du plugin *plxMobile* à télécharger sur [wiki.pluxml.org](http://wiki.pluxml.org/) dans la section *Plugins Officiels*.

Pour un thème responsive, il n'y a pas besoin de plugin, tout est dans le thème global du site.

Installez le plugin plxMobile dans le dossier *plugins* de PluXml, ainsi qu'un thème mobile dans le dossier *themes*.

Vous trouverez des thèmes pour mobile su[r ressources.pluxml.org](http://ressources.pluxml.org/) en recherchant par le mot clé : « mobile ».

Pour fonctionner avec le plugin *plxMobile*, assurez-vous que le répertoire contenant votre thème mobile, soit bien placé dans le répertoire *themes* de votre serveur. De plus, le répertoire contenant votre thème mobile doit s'appeler *mobile.nom\_du\_theme*.

Il faut impérativement indiquer « *mobile.* » dans le nom du répertoire pour que le plugin *plxMobile* le prenne en compte.

Ensuite, rendez-vous sur la page de configuration du plugin *plxMobile* et sélectionnez le thème mobile à utiliser dans la liste déroulante. Enregistrez et testez le résultat sur un smartphone.

Les thèmes mobiles sont structurés de la même façon que les thèmes classiques, vous pouvez donc les modifier de la même manière.